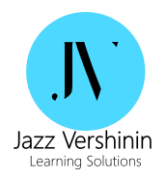

# **מדריך למשתמש Zoom Pro**

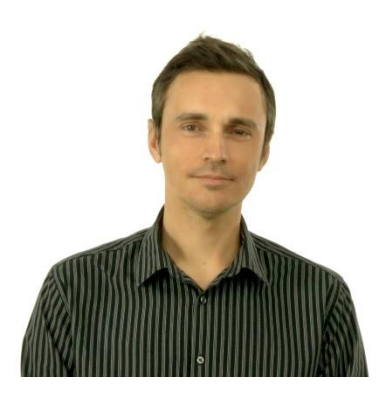

**נכתב ע"י ג'אז ורשינין** 

מומחה לטכנולוגיות למידה, יותר מ15- שנות ניסיון בפיתוח אסטרטגיות למידה. יועץ לטרנספורמציה דיגיטלית, למידה מרחוק, בחירה והטמעת מערכות LMS/ CMS, כלי ם דיגיטליים, הקמה וניהול צוותי פיתוח למידה ועוד.

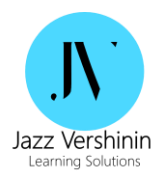

#### מעביר סדנאות אונליין בנושאים הבאים:

#### **Zoom למתחילים:**

- מבוא לסביבת ZOOM
- הכרות ראשונית ואוריינטציה ל- ZOOM
- יתרונות הזום מה מאפשר לנו מרחב הוובינר?
	- התמודדות עם תקלות טכניות נפוצות
		- תכנון והעברת וובינר אפקטיבי
		- יצירת מפגש בחשבון ZOOM
			- שיתוף מסך/ מצגת/ מסמך
		- שימוש בשאלות לבדיקת הבנה
- למידה אדפטיבית באמצעות סקרים מידיים )polls )
- חלוקה לצוותי עבודה וירטואליים: עבודה בקבוצות )rooms breakout )
- חשיבה משותפת על פתרון סוגיות בעזרת דיון מונחה ולוח שיתופי )board white )
	- עבודה נכונה עם וידאו )playlist )
		- שימוש נכון בערוצי צ 'ט

#### **ניהול מרחוק באמצעות TEAMS:**

- Teams Overview :Teams עם היכרות•
	- ניהול צוותים/ פרויקטים מרחוק
	- הקמת ערוצי עבודה לפי נושאים
	- חדרי ועידה: meetings virtual
- screen sharing for training/ support :שיתוף מסך
	- שיתוף קבצים: sharing file
- סביבת עבודה משותפת: workspaces collaborative
	- סביבת המובייל: access mobile
	- סוגי ישיבות )אחד על אחד, ישיבת צוות, הדרכה(
		- זימון ישיבת online דרך Outlook /Teams
			- שימוש במצגת PPT ו- Whiteboard
				- שיחות וידאו/ אודיו
				- הקלטת ישיבה והפצה
- תמלול אוטומטי של ישיבה: Transcripts and Recordings
	- השתתפות אורחים חיצוניים בישיבה וירטואלית
	- סיכום ישיבות ב -OneNote והפצה ב-Teams

#### **פרטים ליצירת קשר:**

[jazzvershinin@gmail.com](file:///D:/Dropbox/Ashtrom/jazzvershinin@gmail.com)

050-4014063

<linkedin.com/in/jazz-vershinin-80b9986>:LinkedIn

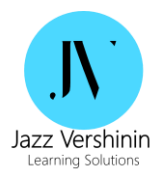

# תוכן עניינים

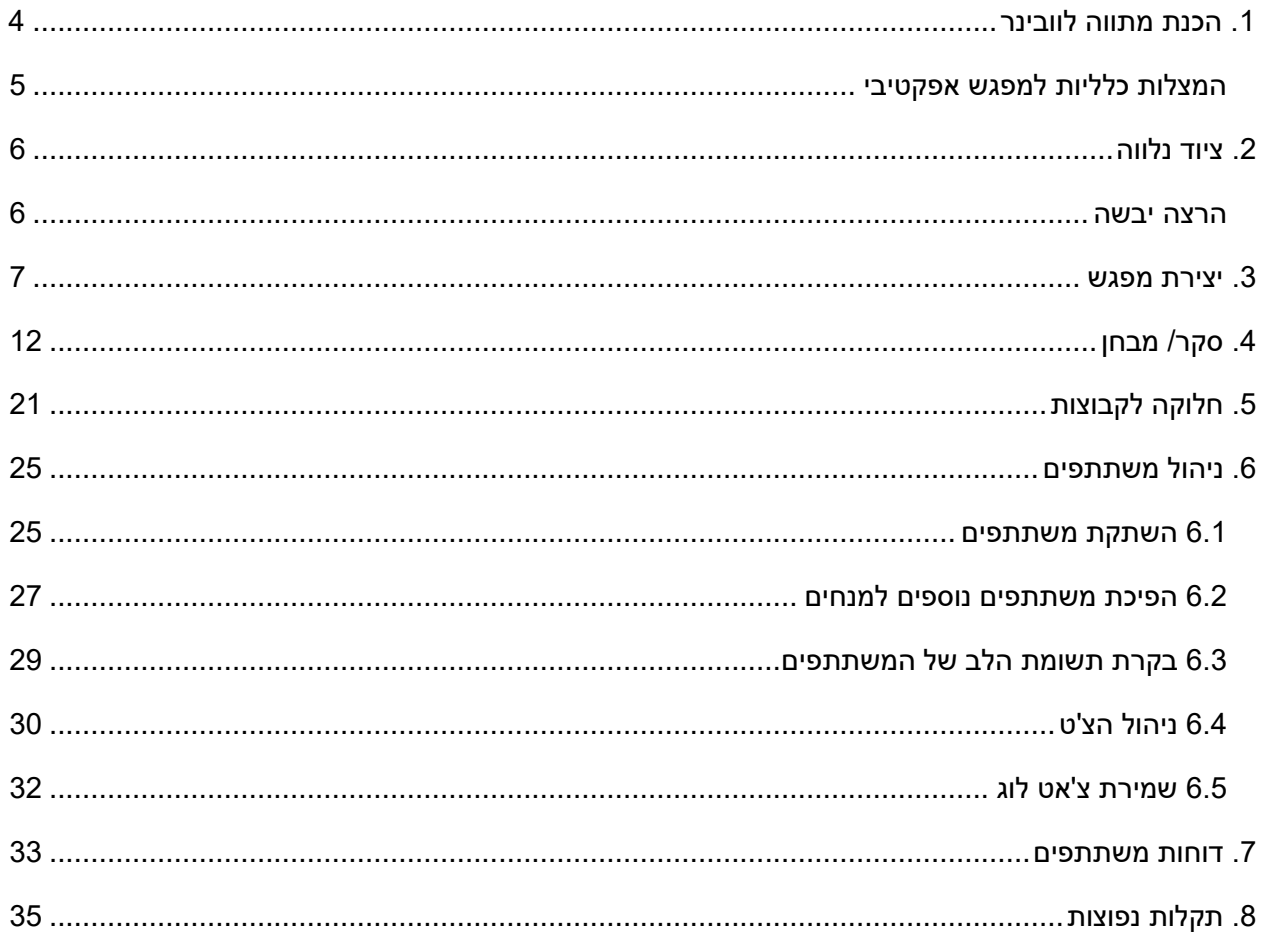

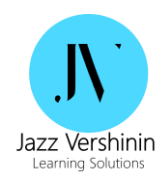

# <span id="page-3-0"></span>**.1 הכנת מתווה לוובינר**

לפני כל וובינר מומלץ לבנות מתווה לשיעור שיסייע בהכנה אפקטיבית של סביבת הוובינר )setting). מדובר במסמך קצר שמטרתו לוודא שכל המשאבים להם נזדקק במהלך השיעור זמינים וטעונים. המתווה יכול לכלול:

- נושאי הסדנה כותרות בלבד )חשוב לשלוט בתוכן השיעור בעל פה(
- עזרים משאבים עלינו להכין לכל נושא )שקפים, סרטונים, תמונות, קבצי אודיו וכ"ד(
	- ZOOM הפעלות רלוונטיות לכל נושא בשיעור

להלן ד וגמה למתווה:

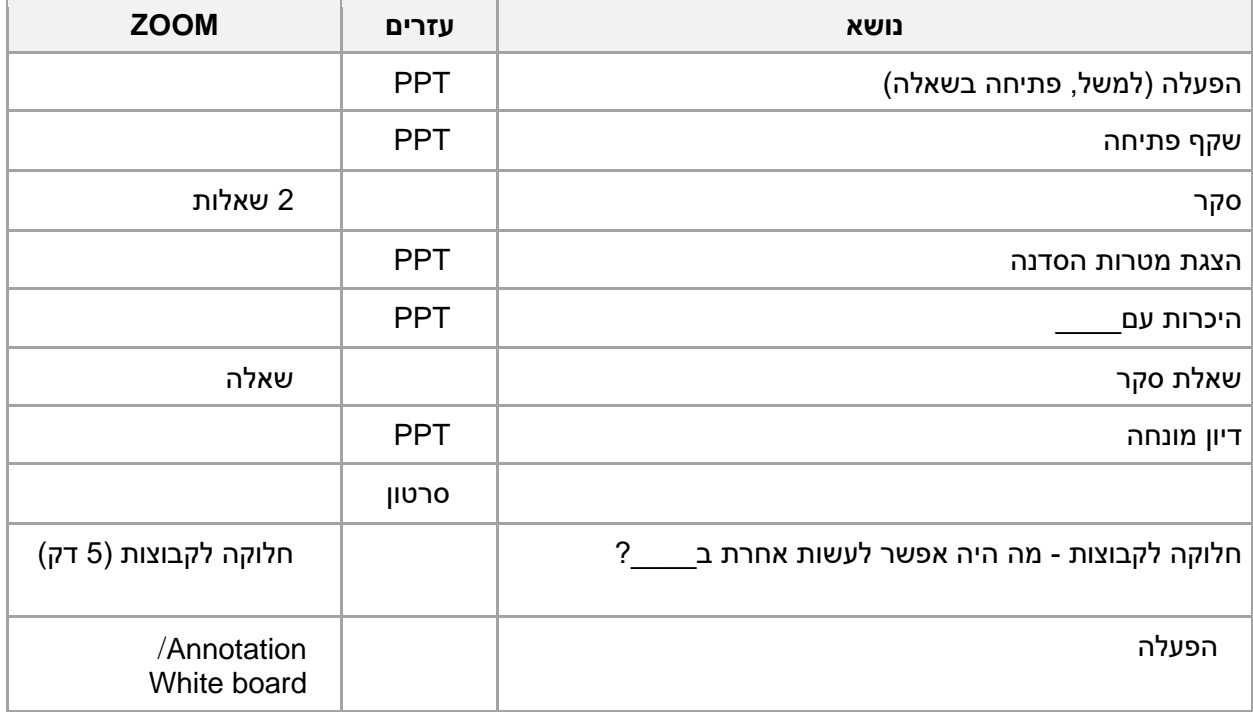

במצגת כדאי לצמצם מאוד את הטקסטים, להגדיל מאוד את הגופן, להגביר מאוד שימוש בתמונות.

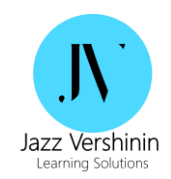

המתווה יסייע גם בחשיבה על אינטראקציה שמתאימה לכל נושא. להלן רשימת טיפים להפעלת בהתחלה/ אמצע/ סיום וובינר .

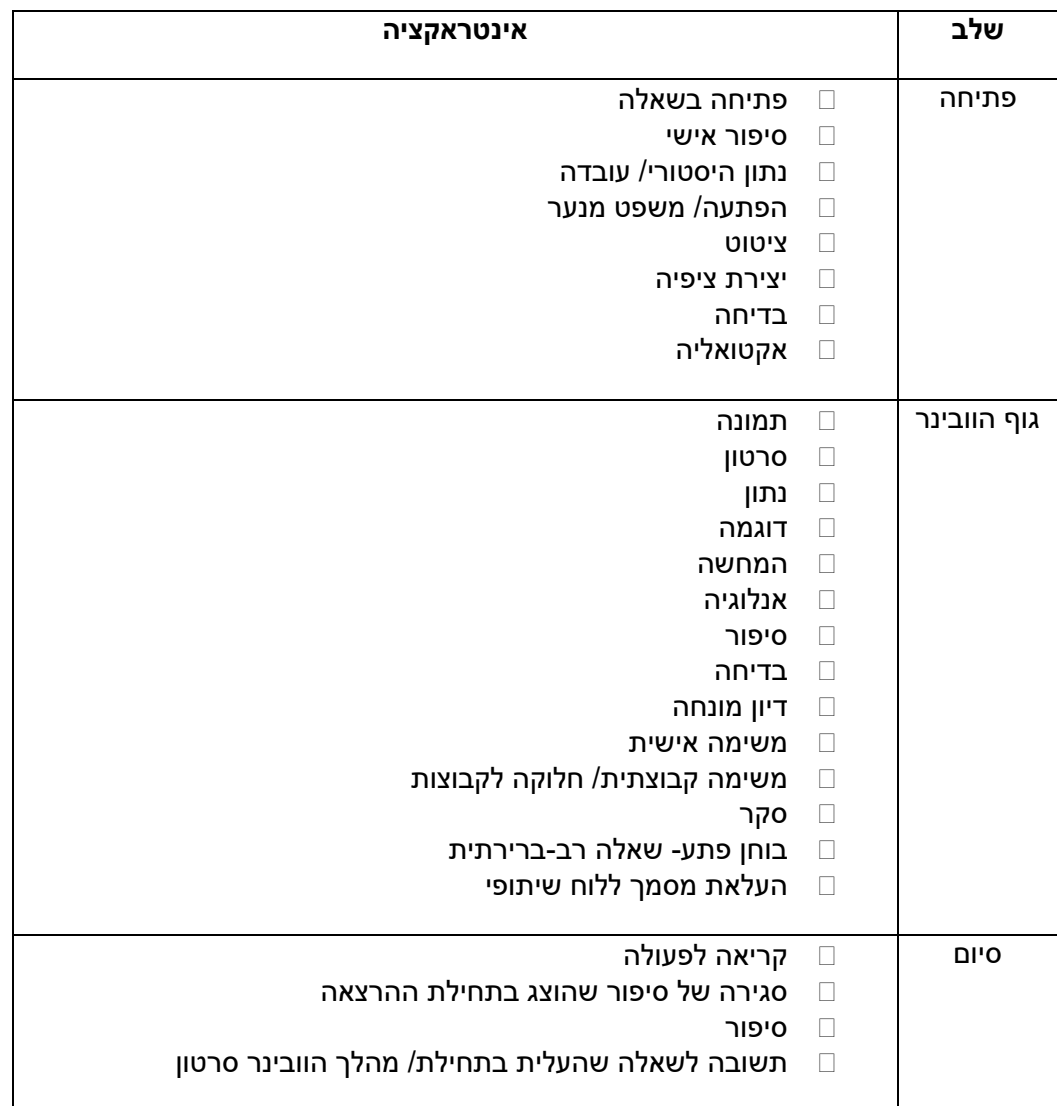

## <span id="page-4-0"></span>המצלות כלליות למפגש אפקטיבי

- להתחיל להעסיק את הקהל כמה דקות לפני המפגש
- כדאי להתחיל מפגש בסיפור מצחיק, משחק היכרות, סקר מסקרן
- לבקש מאחד הלומדים להציג משהו לכמה דקות, לצורך גיוון קולות והגדלת מעורבות לומדים

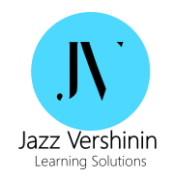

# <span id="page-5-0"></span>**.2 ציוד נלווה**

במהלך וובינר אנחנו כמדריכים צריכים לשלוט במספר מישורים בו זמנית: להעביר שקפים, לענות בצ'ט, להפעיל אינטראקציות בזמן, לנהל הסחות דעת וכו ' לכן, לקראת כל וובינר מומלץ להדפיס את מתווה הסדנה ולהשתמש בו בתור צ'קליטס כדי לא לשכוח להפעיל אינטראקציות בזמן. בנוסף, מומלץ לפתוח את מצגת השיעור בצד בטבלט/ טלפון נייד, זה יעזור להתמצאות בשיער.

להלן דוגמה לסביבת המדריך:

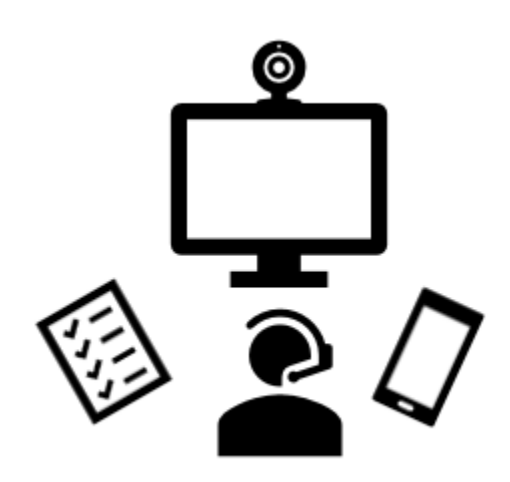

כמו-כן, בוובינרים ראשונים מומלץ להזמין מנחה נוסף (פיזי/ מרוחק) שיכול לעזור בניהול הוובינר (למשל, במענה לשאלות בצ'ט).

### <span id="page-5-1"></span>הרצה יבשה

יום לפני הוובינר מומלץ מאד לעשות הרצה ישבה בסביבת Zoom תוך הדגמת מצב אמת ככל האפשר. רצוי לחבר 2-3 מכשירים לוובינר ניסיוני (מחשבים/ מכשירים ניידים) על מנת לדמות שיעור אמיתי ולהתנסות בהפעלת אינטראקציות. ההרצה תעזור לגלות בעיות טכניות ויחזקו את ביטחונכם לקראת הוובינר.

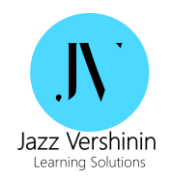

## <span id="page-6-0"></span>**.3 יצירת מפגש**

כדי להגדיר מפגש חדש, יש להיכנס לאתר <u>/https://zoom.us </u>ולהיכנס לחשבון הארגוני דרך כפתור Sign in<sup>1</sup>:

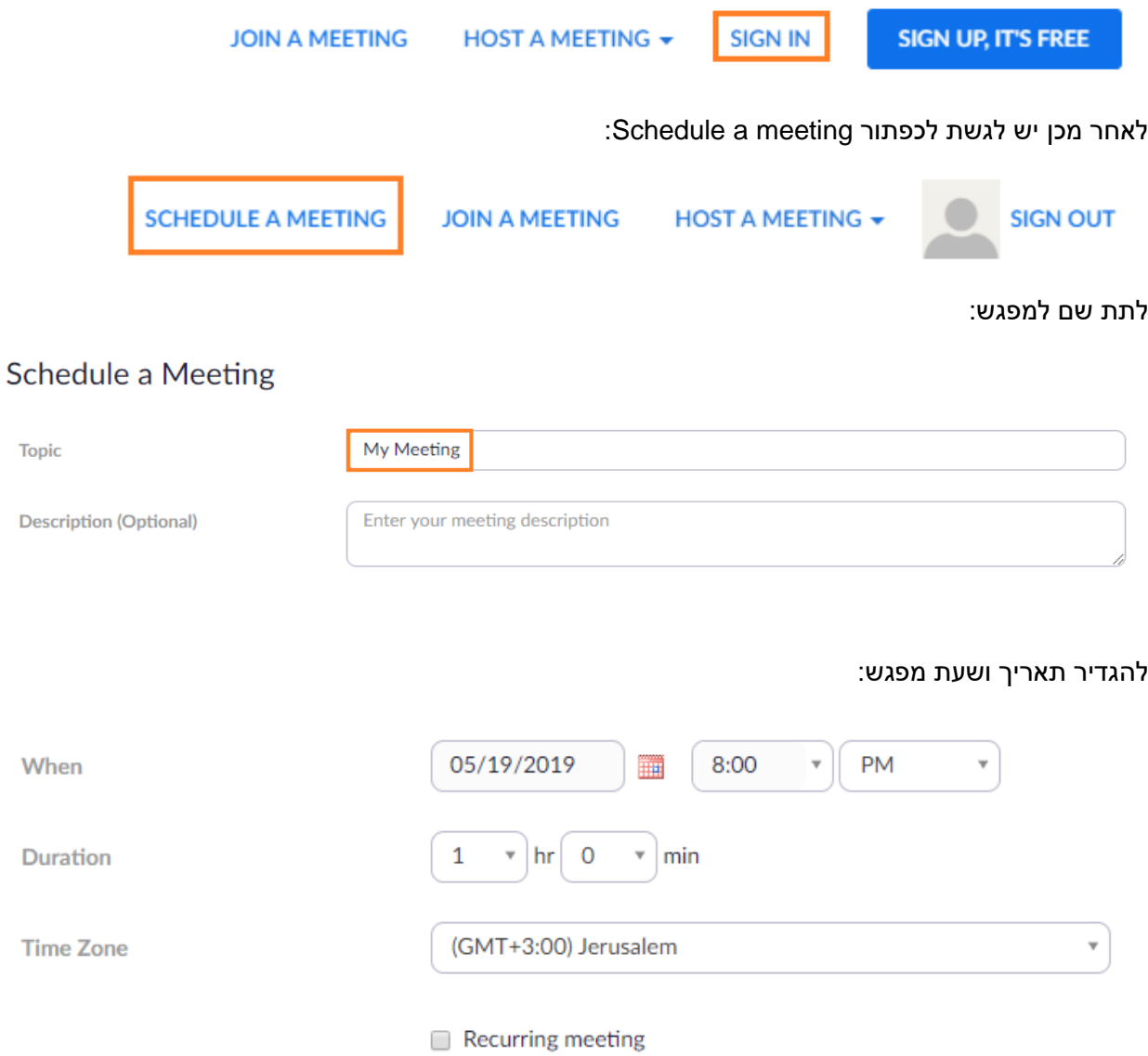

1 יוזר וסיסמה לחשבון Pro Zoom ניתן לקבל מהנהלת הארגון

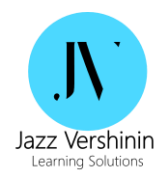

במידה ויש צורך בהרשמה מוקדמת לשיעור, יש לבחור באפשרות Registration:

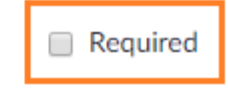

Registration

#### לאחר מכן ניתן להגדיר האם מצלמת המדריך/ משתתפים תהיה מופעלת בעת התחברות לשיעור:

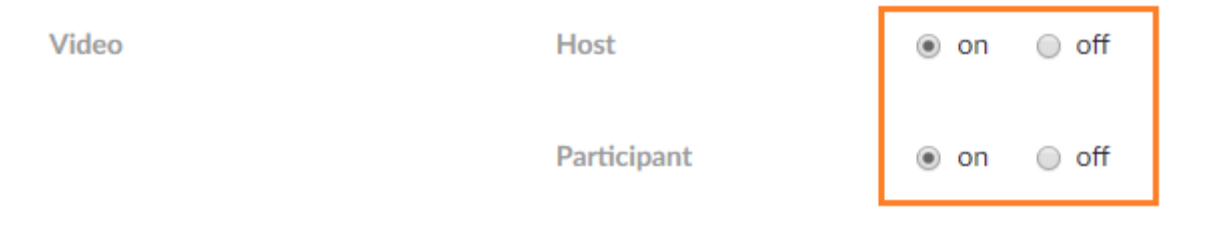

בהגדרות אודיו רצוי להשאיר את הגדרת ברירית מחדל - דרך **מחשב או טלפון**:

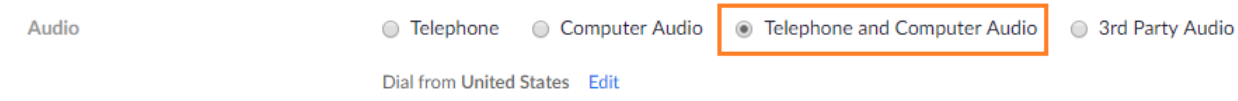

האפשרות של הטלפון יכולה לעזור במקרה של תקלות סאונד/ מיקרופון אצל משתתפים. במקרה של תקלה ניתן להפנות לחייג למס' טלפון מקומי ולדבר/ לשמוע דרך הטלפון. לצורך כך רצוי לשנות את מדינת החיוג לישראל דרך כפתור **edit**:

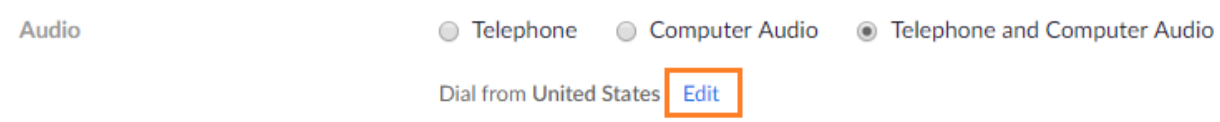

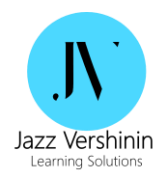

 $\times$ 

#### לבחור את ישראל וללחוץ על כפתור "save":

# Select Global Dial-in Countries/Regions

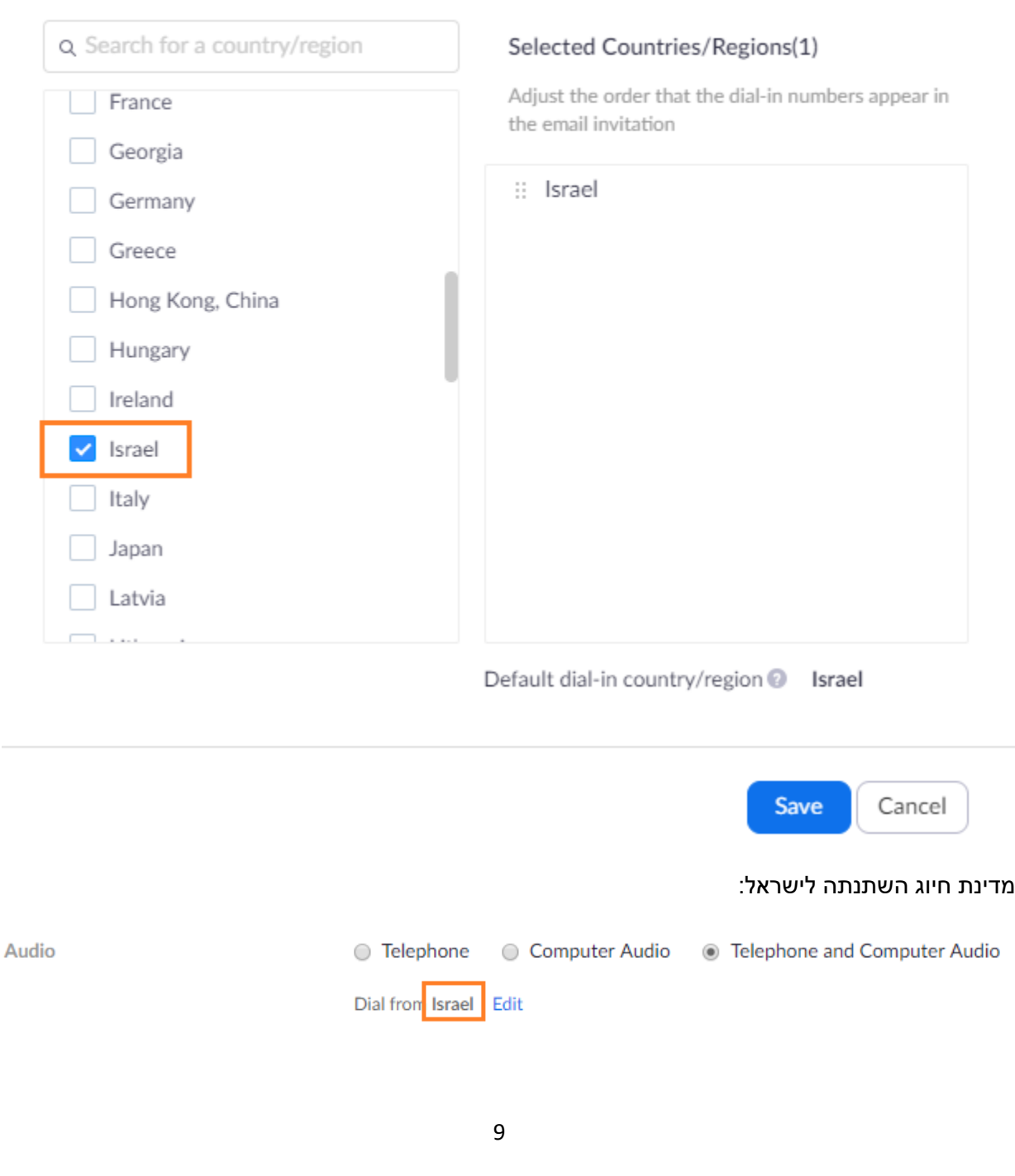

#### Dial-in numbers for the selected countries/regions will be listed in the email invitation

 ג'אז ורשינין, טל: ,076-5014512 נייד: 050-4014063 Email[: jazzvershinin@gmail.com](file:///D:/Dropbox/Ashtrom/jazzvershinin@gmail.com)

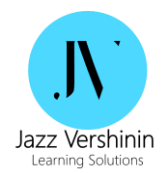

מספר הטלפון לצורך הצטרפות לשיעור יופיע בהזמנה לשיעור :

campus JDC is inviting you to a scheduled Zoom meeting.

Join Zoom Meeting https://zoom.us/j/612905544

One tap mobile +97239786688.,612905544# Israel +972553301762,,612905544# Israel

Dial by your location +972 3 978 6688 Israel +972 55 330 1762 Israel

Meeting ID: 612 905 544

Find your local number: https://zoom.us/u/aXmAauj2f

לאחר מכן ניתן להגדיר אפשרויות מפגש שונות. ההגדרות המומלצות להפעלה:

- host before join Enable הצטרפות משתתפים למליאה לפני מדריך
- automatically meeting the Record הקלטת שיעור אוטומטית )רצוי להפעיל מראש( + אפשרות שמירת ההקלטה בענן.

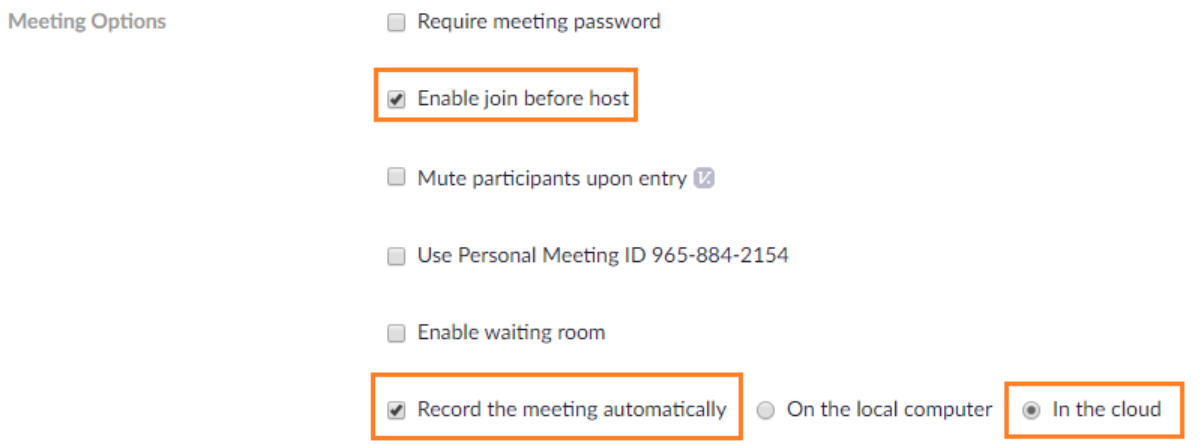

במידה והנך מעוניין שמשתתפים יחכו למדריך בלי לתקשר אחד עם השני, ניתן לסמן אפשרות waiting Enable room. כמו -כן, ניתן להגדיר סיסמת התחברות למפגש במקרה הצורך דרך password meeting Require.

במידה ובמפגש עתידים להשתתף מדריכים נוספים מטעם הארגון, ניתן להגדיר אותם דרך הוספת דוא"ל לאפשרות Alternative hosts (מדובר במשתתפים שמוגדרים בחשבון Zoom הארגוני בלבד):

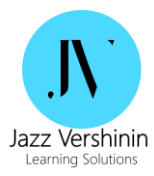

Example: john@company.com, peter@school.edu

**Alternative Hosts** 

Time

לאחר שמירת המפגש יהיה ניתן לשמור אותו גם בקלנדר ודרכו לזמן משתתפים רלוונטיים דרך המייל:

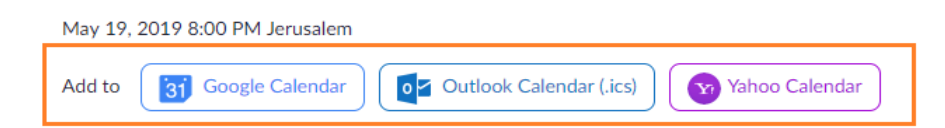

במידה ואין ברשותך כתובות דוא"ל, ניתן להעתיק את הקישור למפגש ולפרסם אותו במקום רלוונטי (פורום/ אתר):

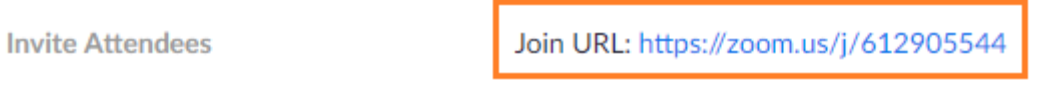

על מנת להתחיל את המפגש יש לבחור בו דרך הכפתור Meetings:

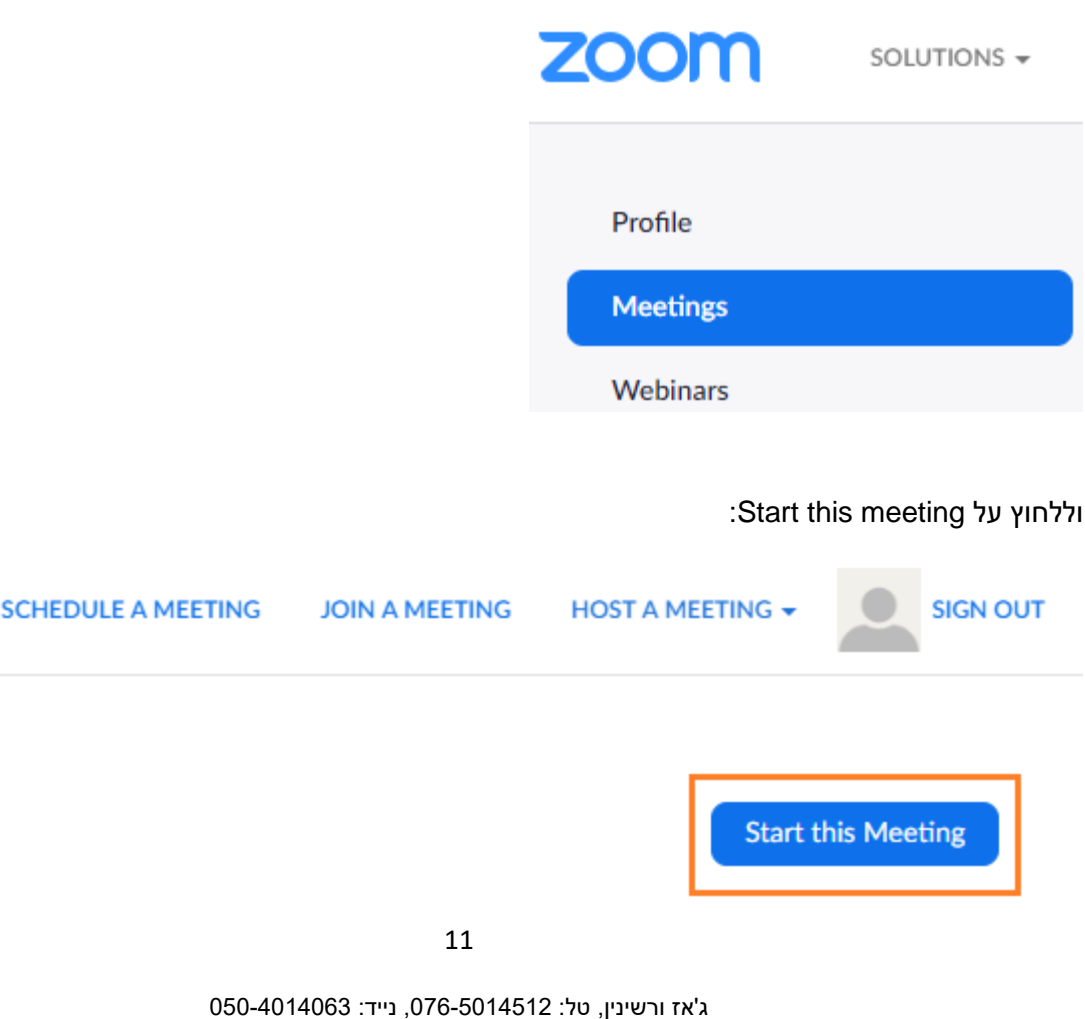

Email[: jazzvershinin@gmail.com](file:///D:/Dropbox/Ashtrom/jazzvershinin@gmail.com)

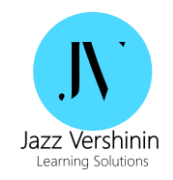

# <span id="page-11-0"></span>**.4 סקר/ מבחן**

המערכת מאפשרת ליצור אינטראקציות עם משתתפים באמצעות סקרים מידיים, אשר יכולים לשמש ל:

- איסוף פידבק
- בדיקת פערי ידע
- בדיקת רקע בתחום תוכן נלמד
- למידה אדפטיבית )התמקדות בנושאים רלוונטיים לקהל( וכ"ד

למרות שמערכת מאפשרת "להקפיץ" שאלת סקר תוך כדי מפגש, מומלץ להכין אותם מראש. לצורך כך יש להיכנס להגדרות המפגש הרלוונטי דרך חוצץ " Meetings":

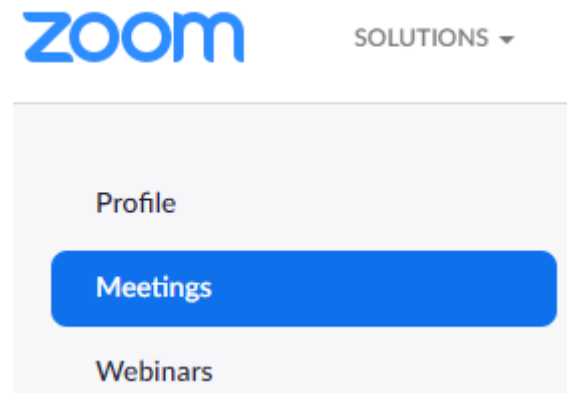

ולאחר מכן ללחוץ על **Add** בתחתית המסך:

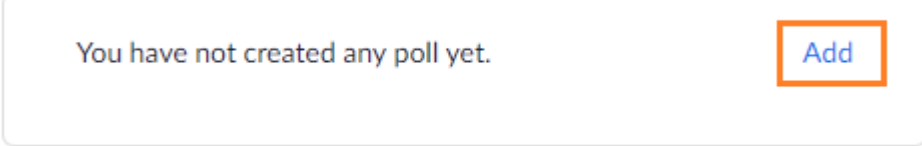

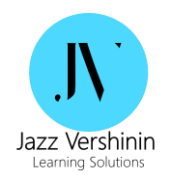

לתת שם לסקר, לכתוב שאלה ותשובות. ניתן להגדיר שאלה רב-ברירתית עם תשובה אחת או יותר מתשובה :)single choice / multiple choice ( נכונה אחת

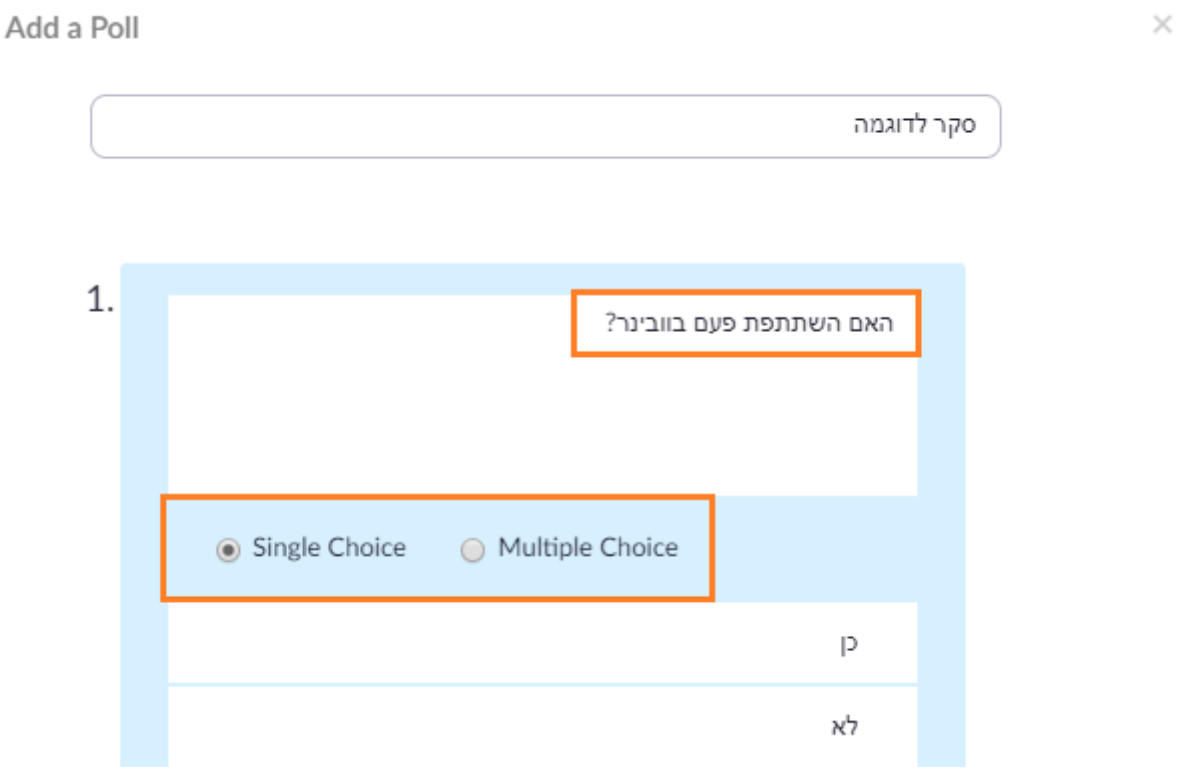

ניתן להוסיף מספר שאלות לסקר אחד דרך כפתור Add question. בסיום ללחוץ על Save:

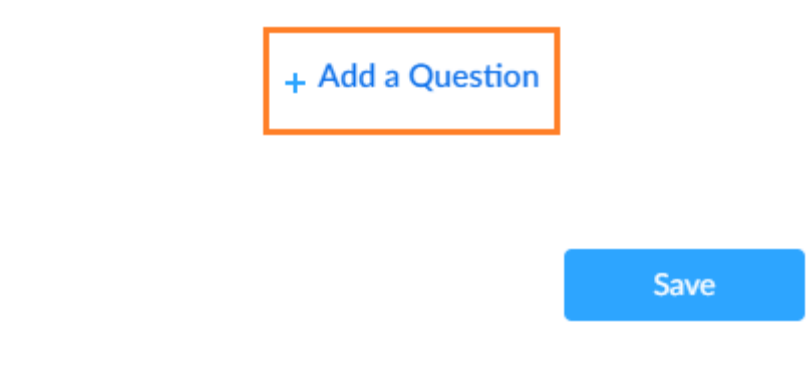

כדי להפעיל את הסקר במהלך הוובינר, יש ללחוץ על הכפתור **Polls** בסרגל כלים בתחתית המסך:

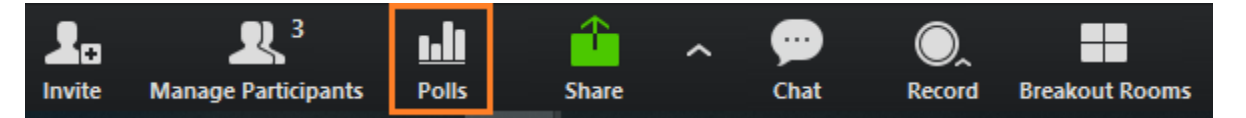

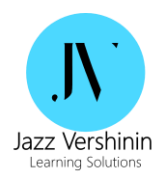

במידה ויש יותר מסקר אחד, ניתן לבחור בסקר הרצוי דרך החץ:

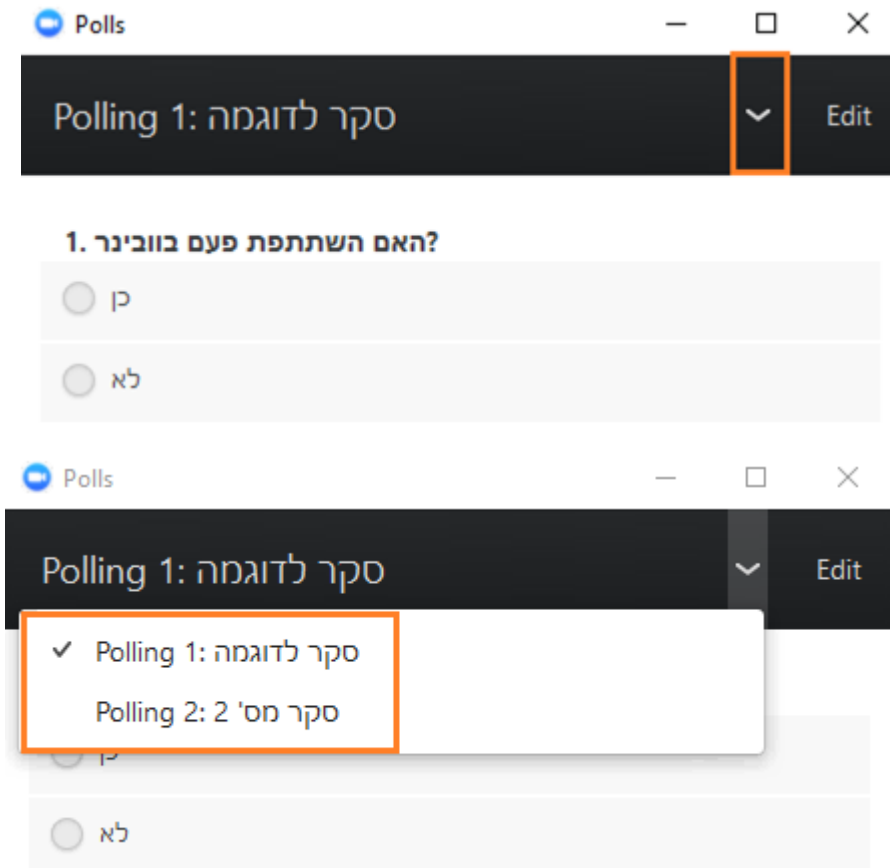

14

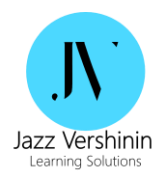

על מנת להציג את הסקר למשתתפים, יש ללחוץ על הכפתור Launch:

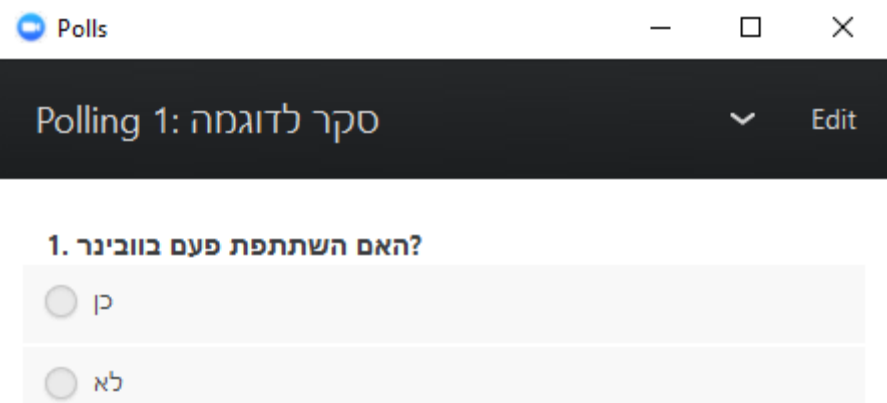

**Launch Polling** 

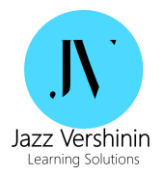

לאחר הפעלת הסקר משתתפי הוובינר יכולים לענות , כאשר למדריך יש אינדיקציה לגבי אחוז המענה:

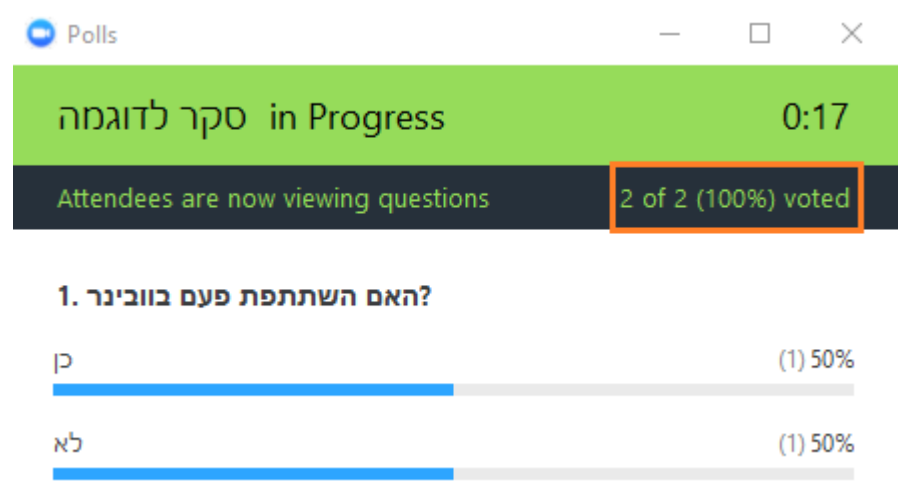

**שימו לב**, יש להנחות את המשתתפים ללחוץ על כפתור **Submit** לאחר בחירת תשובה!

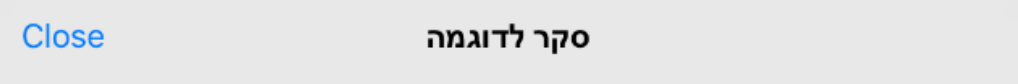

1. האם השתתפת פעם בוובינר?

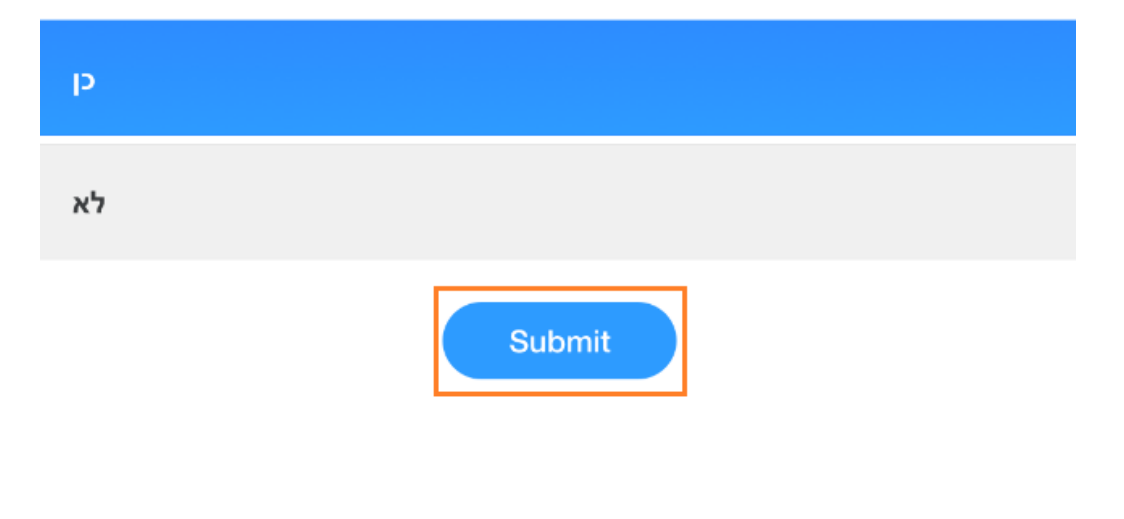

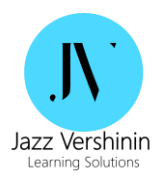

בסיום הסקר יש ללחוץ על כפתור "polling End":

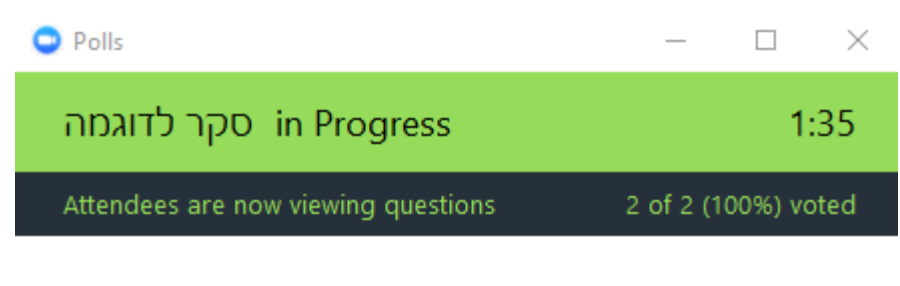

#### ?האם השתתפת פעם בוובינר.1

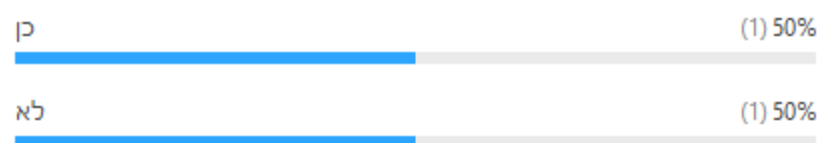

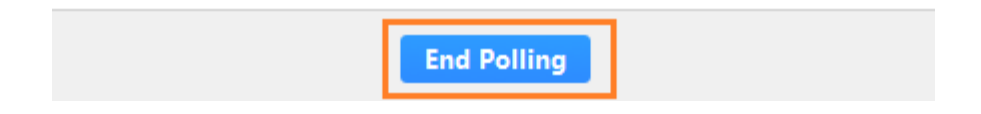

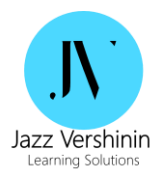

: על מנת להציג את ממצאי הסקר למשתתפים, יש ללחוץ על Share results:

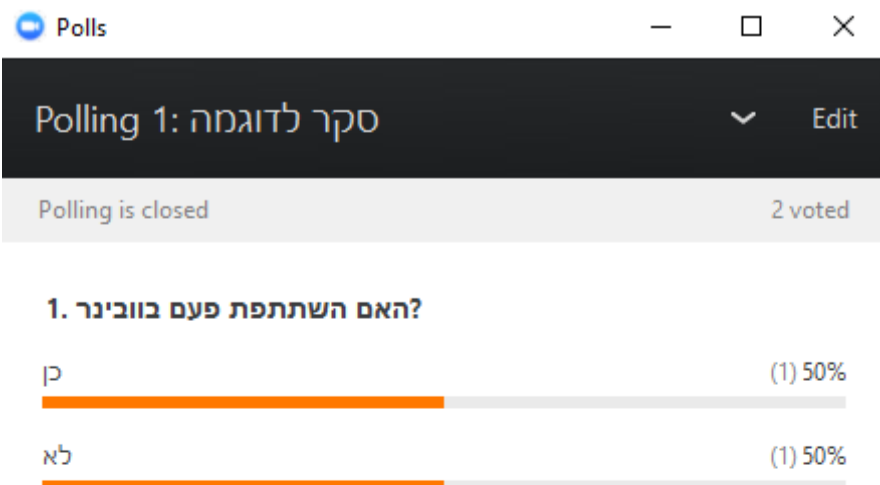

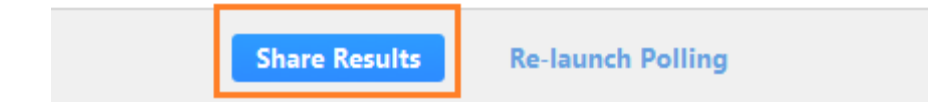

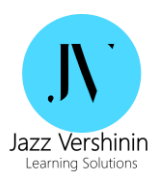

בסיום יש ללחוץ על Stop share results:

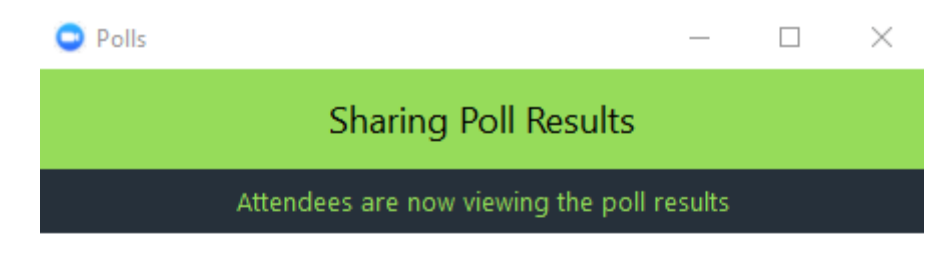

#### ?האם השתתפת פעם בוובינר.1

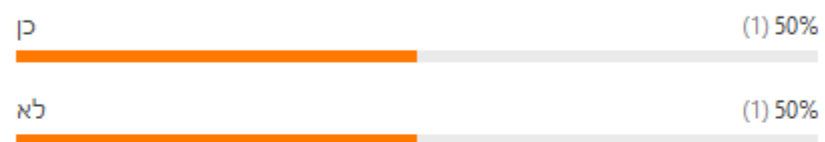

**Stop Share Results Re-launch Polling** 

 ג'אז ורשינין, טל: ,076-5014512 נייד: 050-4014063 Email[: jazzvershinin@gmail.com](file:///D:/Dropbox/Ashtrom/jazzvershinin@gmail.com)

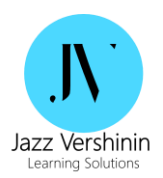

במקרה הצורך ניתן להפעיל סקר שוב (למשל, לצורך השוואת תוצאות בהתחלה ובסיום) דרך כפתור Re-launch :Polling

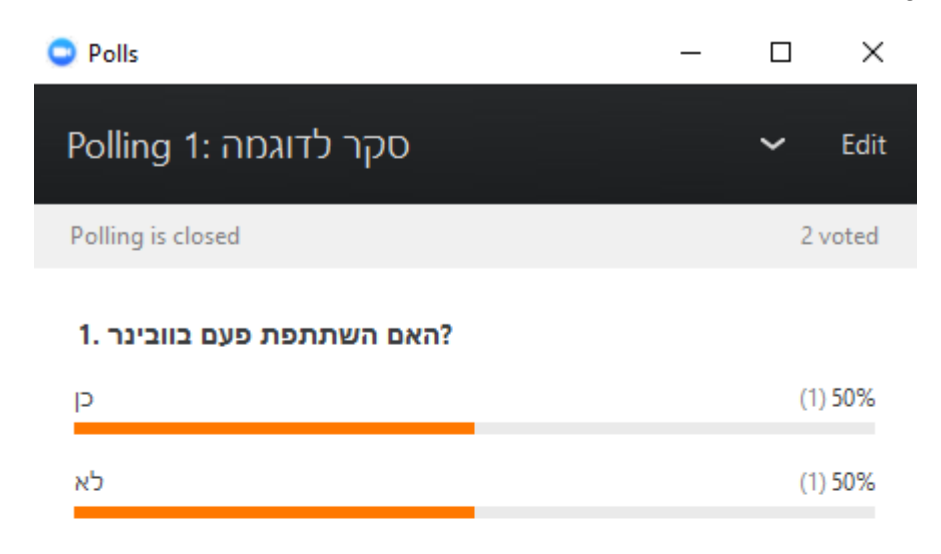

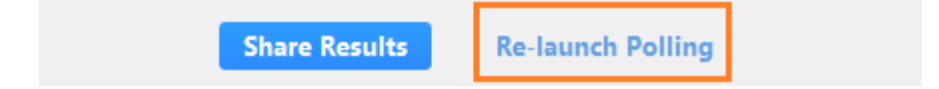

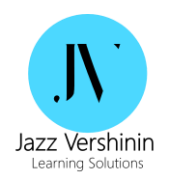

# <span id="page-20-0"></span>**.5 חלוקה לקבוצות**

המערכת מאפשרת לחלק משתתפים לקבוצות לצורך עבודה בצוותים קטנים. לצורך כך יש ללחוץ על הכפתור Rooms Breakout בתחתית המסך:

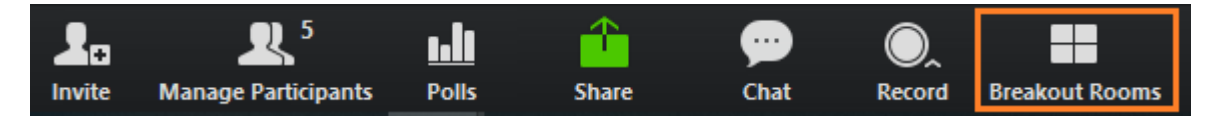

במסך הבא תוכל לבחור במספר קבוצות (חדרים) ואופן חלוקת משתתפים – אוטומטית או ידנית:

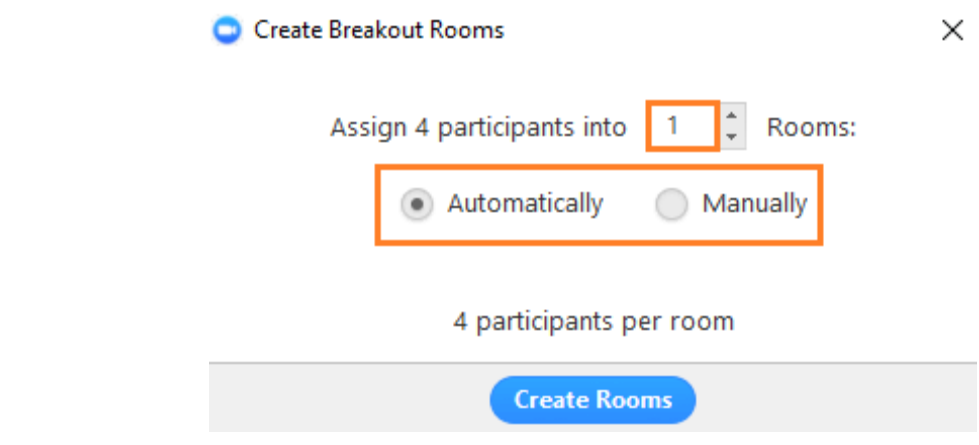

בחלוקה אוטומטית משתתפים יחולקו לחדרים בצורה אקראית, בחלוקה ידנית ניתן לבחור משתתפים לכל צוות:

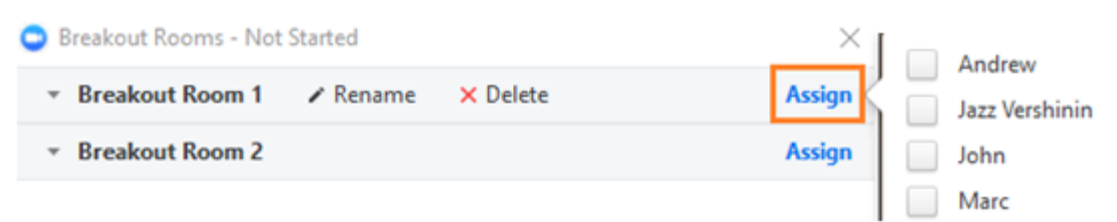

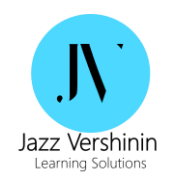

## כמו-כן, ניתן לשנות את שמות הקבוצות דרך כפתור **Rename**:

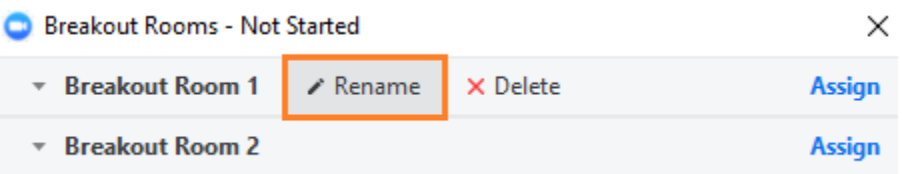

#### לאחר חלקות משתתפים לקבוצות יש ללחוץ על כפתור **Rooms All Open**:

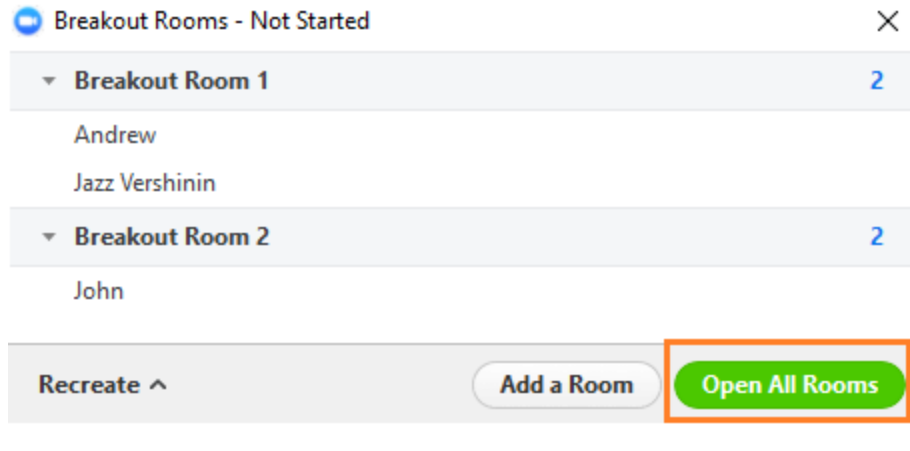

ברגע זה המשתתפים יקבלו פופ אפ שמזמין אותם להצטרף לקבוצות. יש להנחות את המשתתפים ללחוץ על כפתור **Join**:

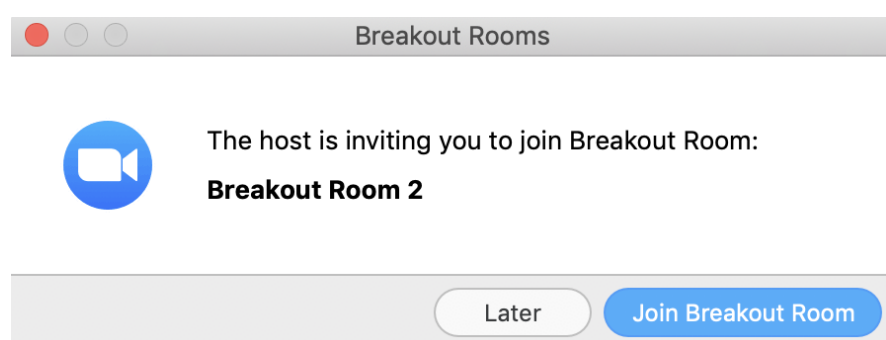

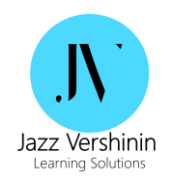

#### ליד שמות המשתתפים שהתחברו בהצלחה לחדרים יופיע אייקון ירוק:

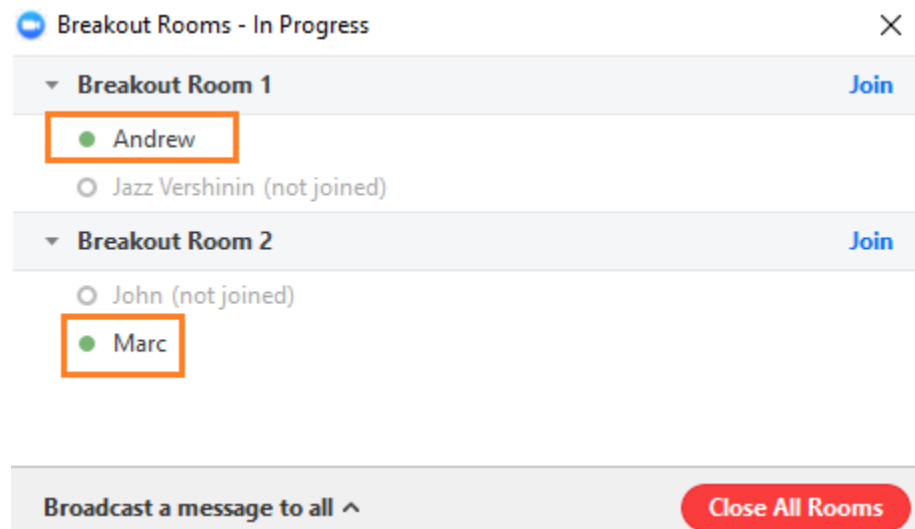

במהלך העבודה בקבוצות המדריך יכול "להציץ" בתוך החדרים באמצעות כפתור **Join** על מנת לתת דגשים מקצועיים:

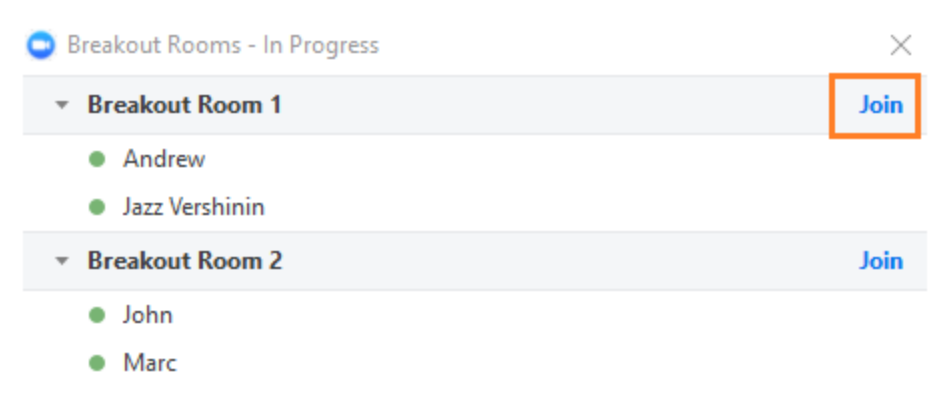

המשתתפים בקבוצות יכולים לקרוא למדריך דרך הכפתור **help for Ask:** 

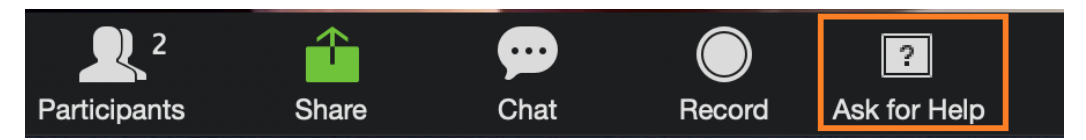

 ג'אז ורשינין, טל: ,076-5014512 נייד: 050-4014063 Email[: jazzvershinin@gmail.com](file:///D:/Dropbox/Ashtrom/jazzvershinin@gmail.com)

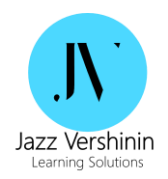

המדריך יקבל פופ אפ עם שם המשתתף וקבוצה שנזקק לעזרה:

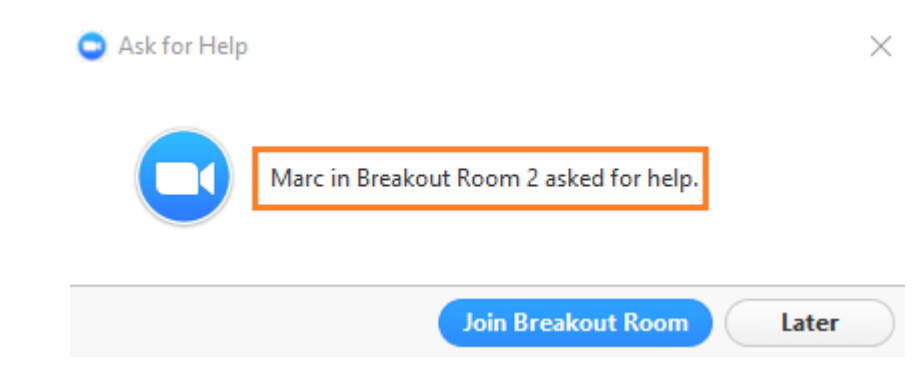

כמו-כן, המשתתפים יכולים להשתמש בצ'ט, לשתף קבצים ואף להקליט את המתרחש בקבוצה דרך כפתור **Record**<sup>2</sup> )למשל, במקרה של סימולציית שיחה( ואחר כך להציג את ההקלטה במליאה:

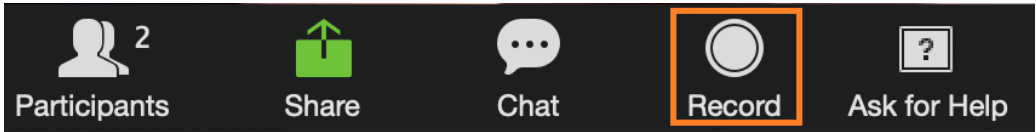

על מנת לסגור את הקבוצות יש ללחות על הכפתור **Rooms All Close:** 

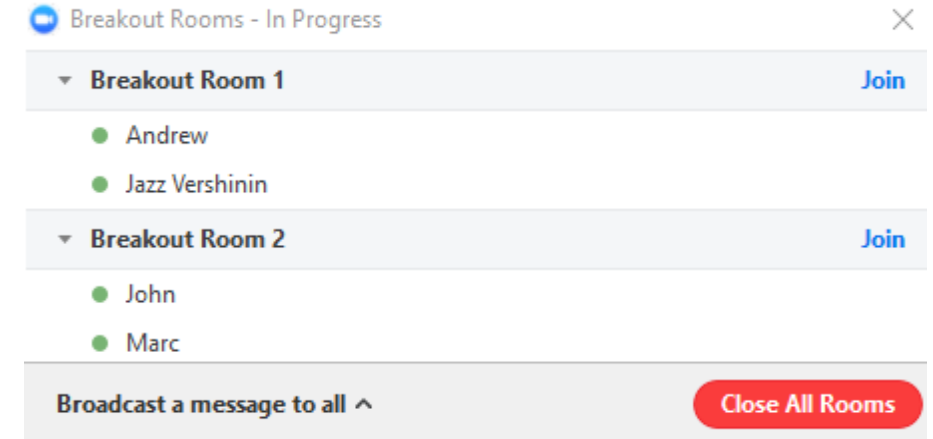

משתתפי הקבוצות יכולים לצאת מהקבוצות באופן יזום דרך כפתור **Room Breakout Leave**:

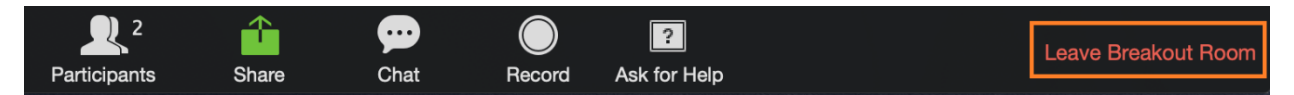

 $^2$ יש לבקש אישור הקלטה מראש מהדריך

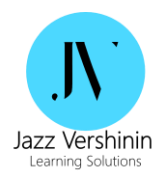

# <span id="page-24-0"></span>**.6 ניהול משתתפים**

## <span id="page-24-1"></span>6.1 השתקת משתתפים

רצוי להשאיר משתתפים לאורך כל המפגש במצב של השתקה על מנת למנוע רעשי רקע .

על מנת להשתיק את כל המשתתפים בבת אחת, יש לגשת לכפתור **participants Manage**:

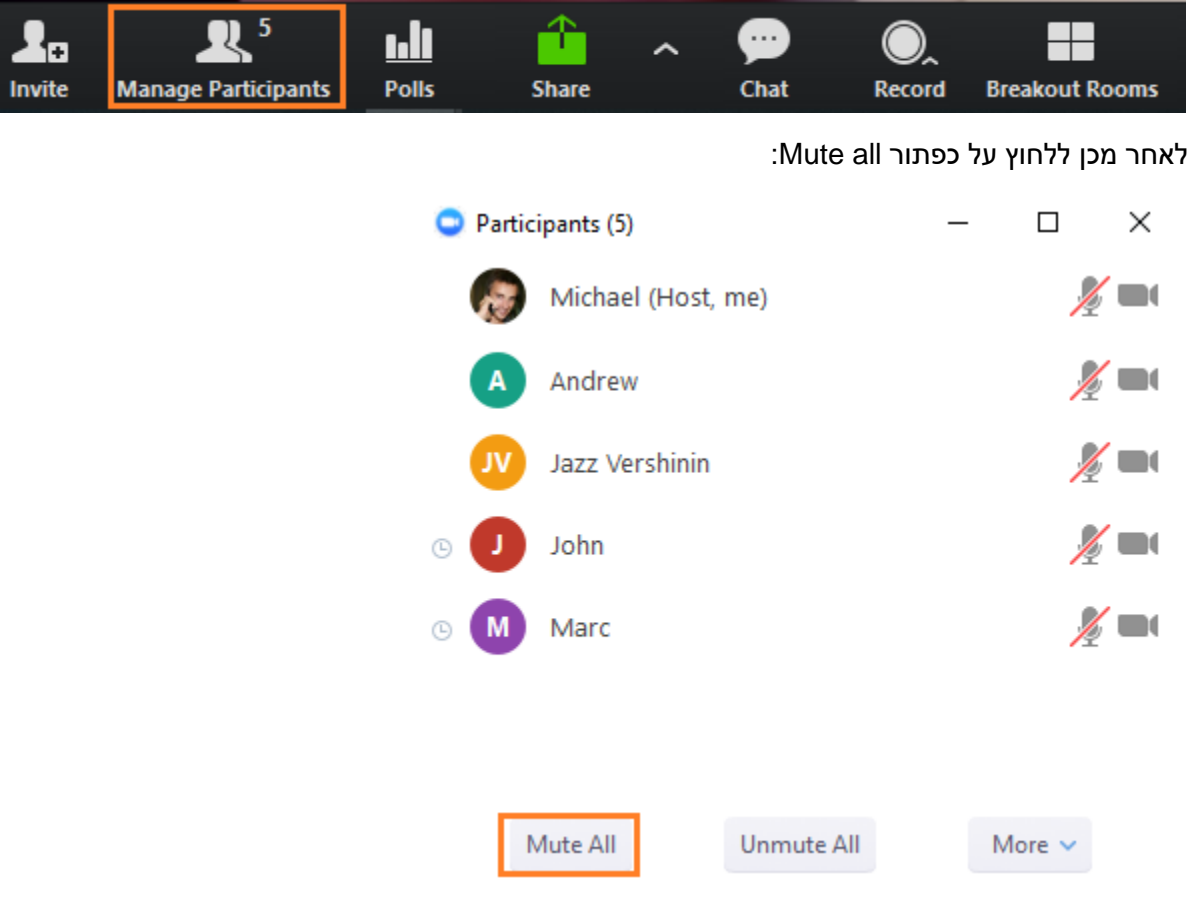

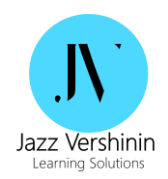

כדי לבטל את ההשתקה, יש ללחוץ על All Unmute. בנוסף, ניתן לאפשר למשתתפים לבטל את ההשתקה בעצמם. לצורך כך יש ללחוץ על כפתור More:

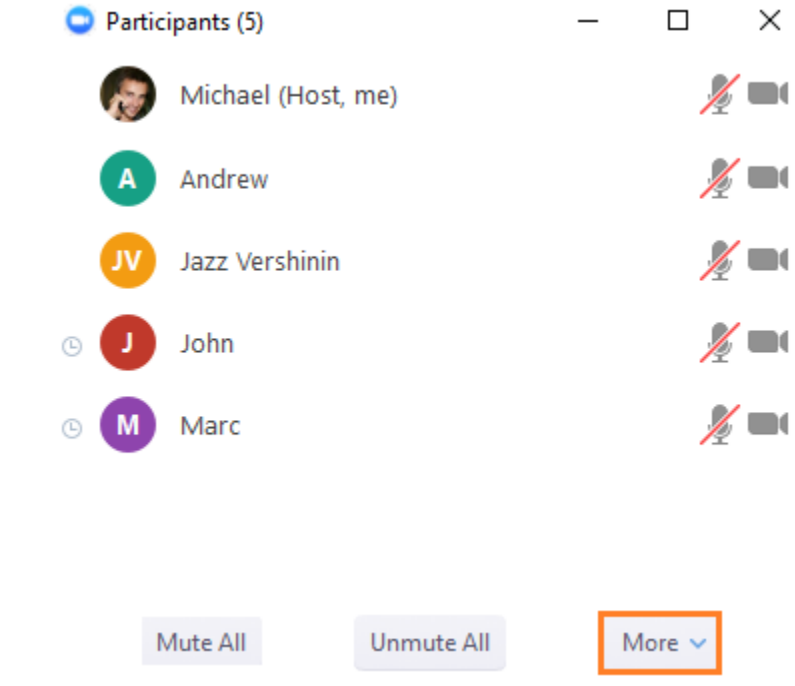

ולחבור באפשרות **themselves unmute to participants Allow**. כמו -כן, ניתן גם להשתיק משתתפים בעת הצטרפות לוובינר דרך הכפתור **entry in participants Mute**:

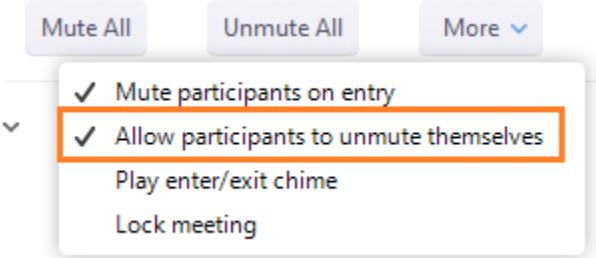

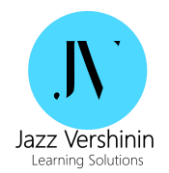

בכל אופן, תמיד ניתן לתת זכות דיבור למשתתפים בודדים – יש לעמוד על שם המשתתף וללחוץ על Unmute:

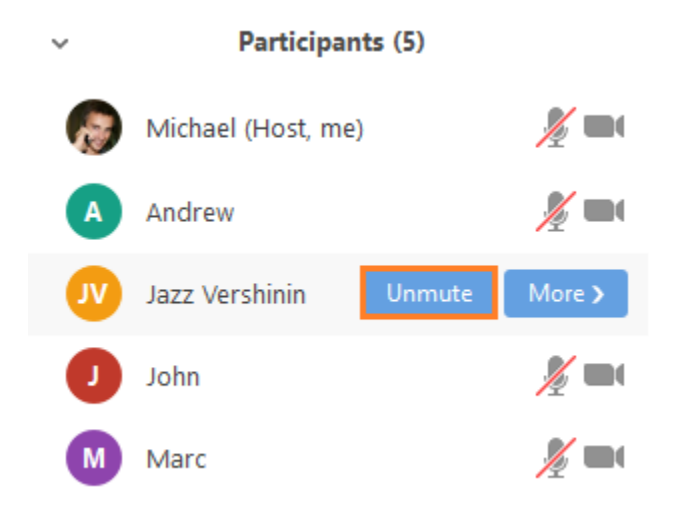

ככלל, רצוי להימנע מלהעלות יותר מדי אנשים לדבר במהלך המפגש, אפשר להמליץ גם לכתוב בצ'ט על מנת לאפשר מפגש זורם.

## <span id="page-26-0"></span>6.2 הפיכת משתתפים נוספים למנחים

במקרה הצורך, ניתן לתת הרשאות ניהול למשתתף נוסף. לצורך כך יש ללחוץ על שם המשתתף הרצוי ולבחור באופציה **more**:

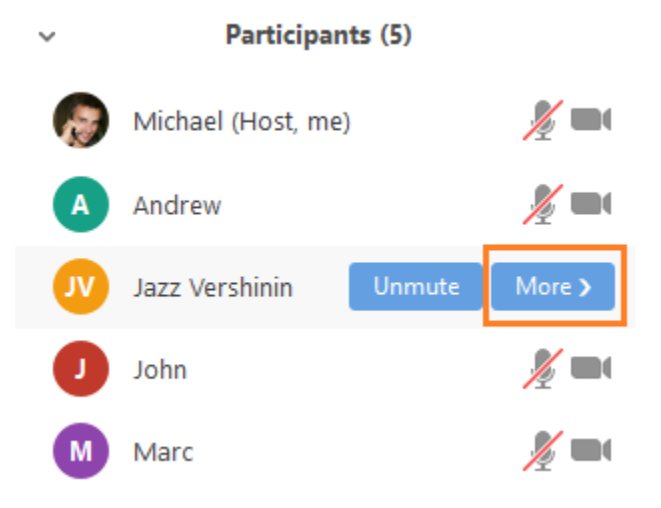

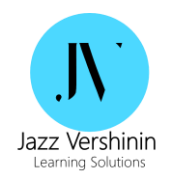

#### לאחר מכן יש לבחור באופציה **host a Make:**

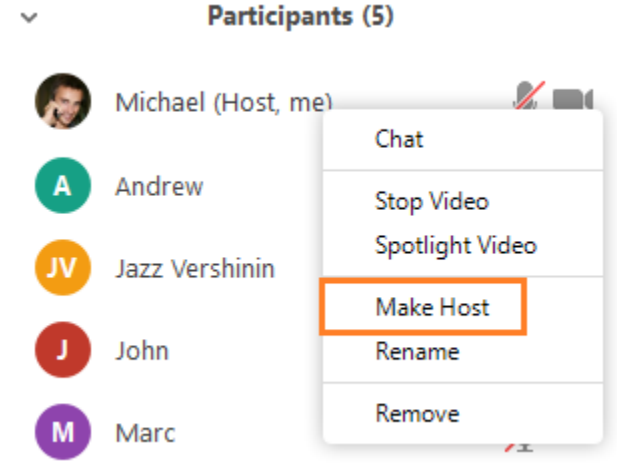

ברגע זה המשתתף יוכל לנהל מפגש באופן מלא, לרבות הפעלת סקרים, חלוקה לקבוצות ועוד. **שימו לב** , המנחה יצטרך לעשות פעולה זהה על מנת להחזיר את הרשאות הניהול למנחה הראשון.

 $\checkmark$ 

בנוסף, ניתן לבצע פעולות נוספות לגבי כל משתתף, כגון:

- Chat להתחיל צ'ט
- Video Stop לעצוב קבלת ערוץ וידאו מהמשתתף
- Video Spotlight הפניית תשומת לב למשתתף בודד )תמונתו תופיע על המסך(
	- Rename שינוי שם משתתף
	- Remove הסרת משתתף מהמפגש

Participants (5)

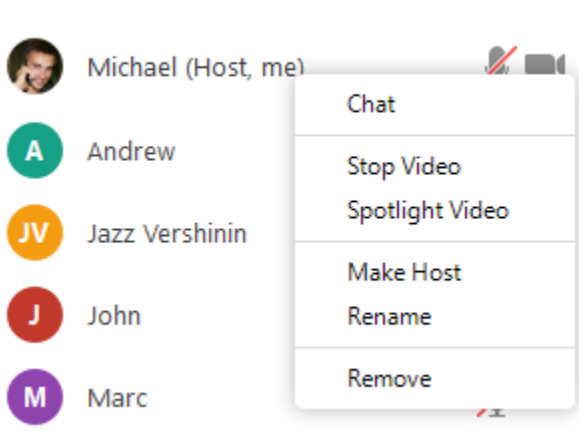

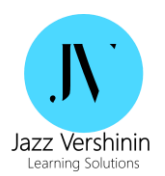

## <span id="page-28-0"></span>6.3 בקרת תשומת הלב של המשתתפים

ניתן לדעת האם משתתף עזב את מסך ה-ZOOM ליותר מ 30- שניות וגלש לתוכנה/ יישום אחר במחשב. באזור participants Manage יופיע אייקון של שעון ליד השמות של המשתתפים:

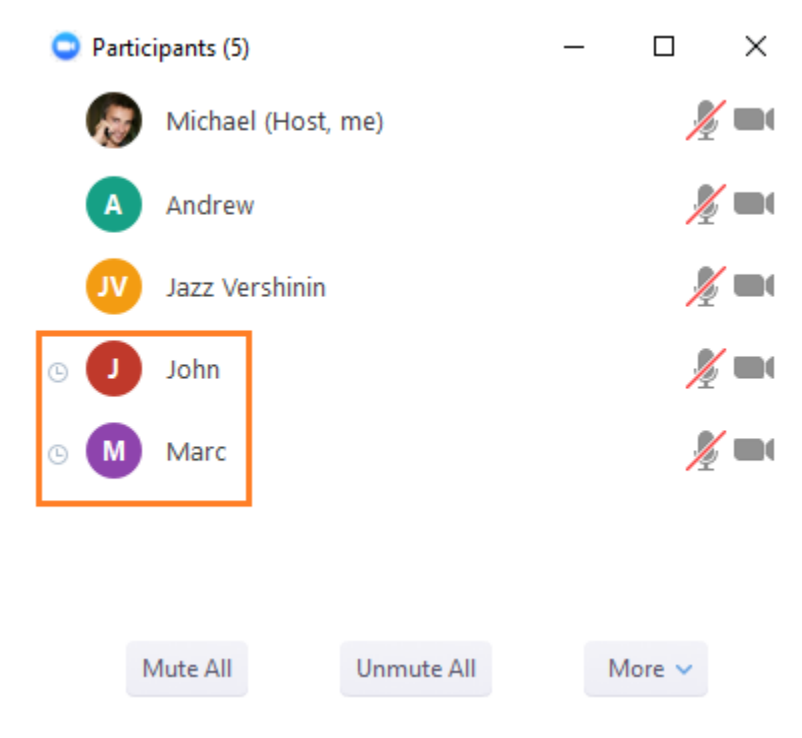

29

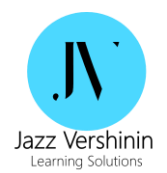

בנוסף, ניתן לראות את מצב הציוד של המשתתפים – מצלמה ומיקרופון (כבויים/ פעילים):

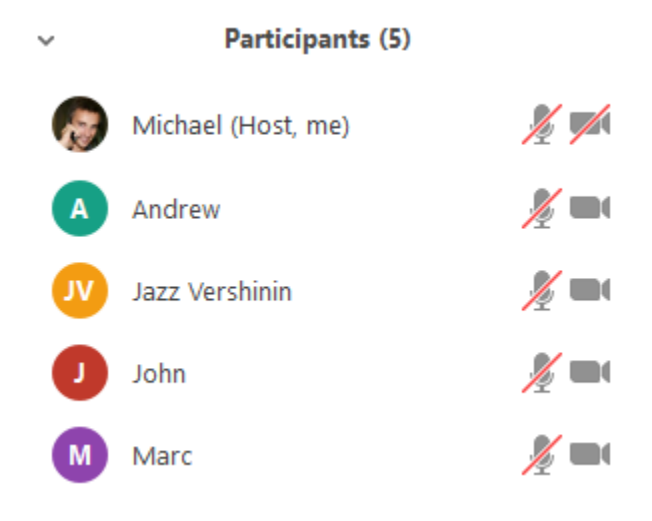

## <span id="page-29-0"></span>6.4 ניהול הצ'ט

על מנת להתחיל צ'ט עם המשתתפים, בסרגל כלים יש להיכנס לכפתור Chat:

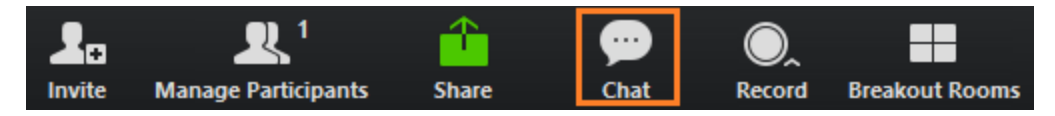

דרך הכפתור **To** ניתן לשלוח הודעת צ'ט לכולם או למשתתפים ספציפיים:

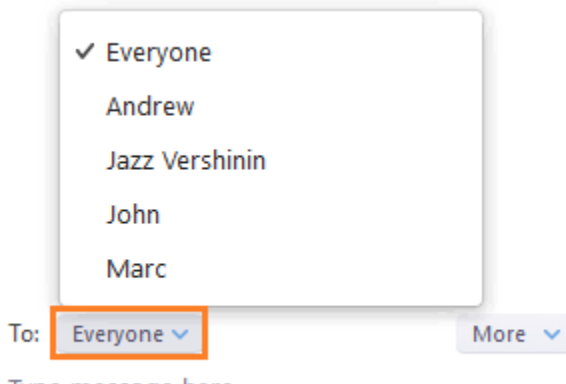

Type message here...

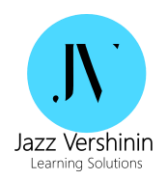

ניתן להגדיר האם משתתפים יכולים לשלוח הודעה ומנחה בלבד או גם למשתתפי הוובינר. לצורך כך יש להיכנס לכפתור **More:** 

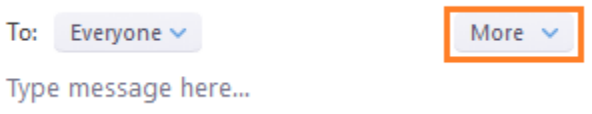

#### :Host only או Everyone האפשרות את **Allow attendees to chat** with באופציה ולבחור

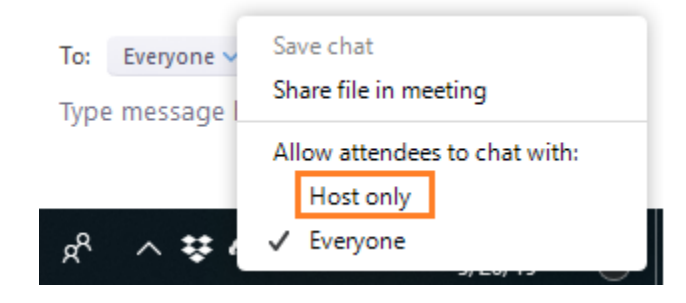

דרך אותו חלון ניתן לשלוח קובץ למשתתפים (למשל, דף עבודה לקראת עבודה בקבוצות). יש ללחוץ על :**Share file on meeting** האפשרות

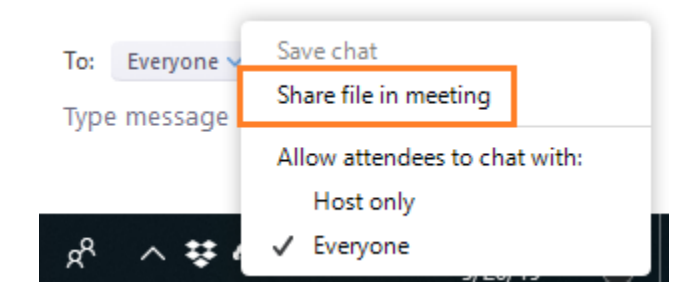

המשתתפים יוכלו להוריד את הקובץ לוקלית למחשב.

**חשוב מאד** לציין את שמותיהם של אנשים שכתבו בצ'ט ולהודות על תרומתם לשיעור !

כמו-כן, המנחה אינך חייב להשאיר את צילום הוידא לאורך השיעור, אפשר לכבות את מצלמת המנחה דרך **:Stop/ Start Video** הכפתור

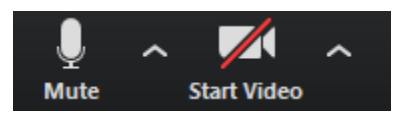

לאחר כמה דקות יספיק ערוץ הקול ורוב הלומדים לא יסתכלו על חלונית הוידאו.

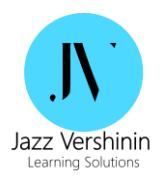

## <span id="page-31-0"></span>6.5 שמירת צ'אט לוג :My Account -ל נכנסים zoom.us באתר

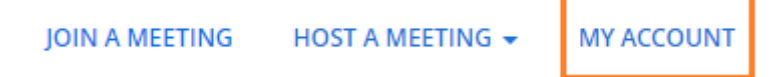

#### :My Meeting Settings- אחר כך ל-

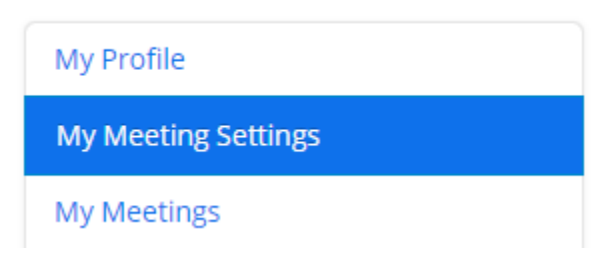

אחר כך מפעילים את האופציה chats saving Auto( אזור Basic Meeting In):

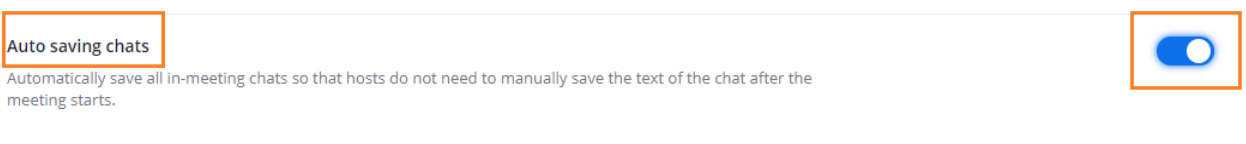

להתחיל וובינר חדש. בסוף השיעור יש ללחוץ על More( באזור הצ'אט(:

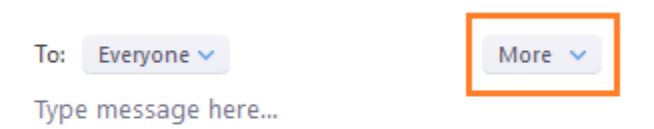

#### וללחוץ על Save chat:

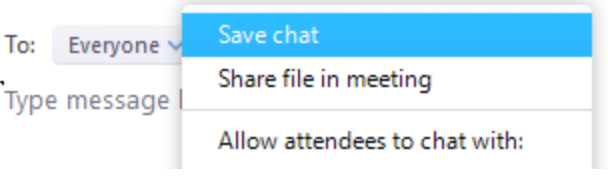

הצ'אט יישמר בתיקייה Zoom\Documents.

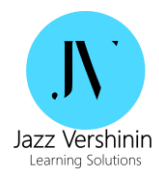

# <span id="page-32-0"></span>**.7 דוחות משתתפים**

#### :My Account -ל נכנסים zoom.us באתר

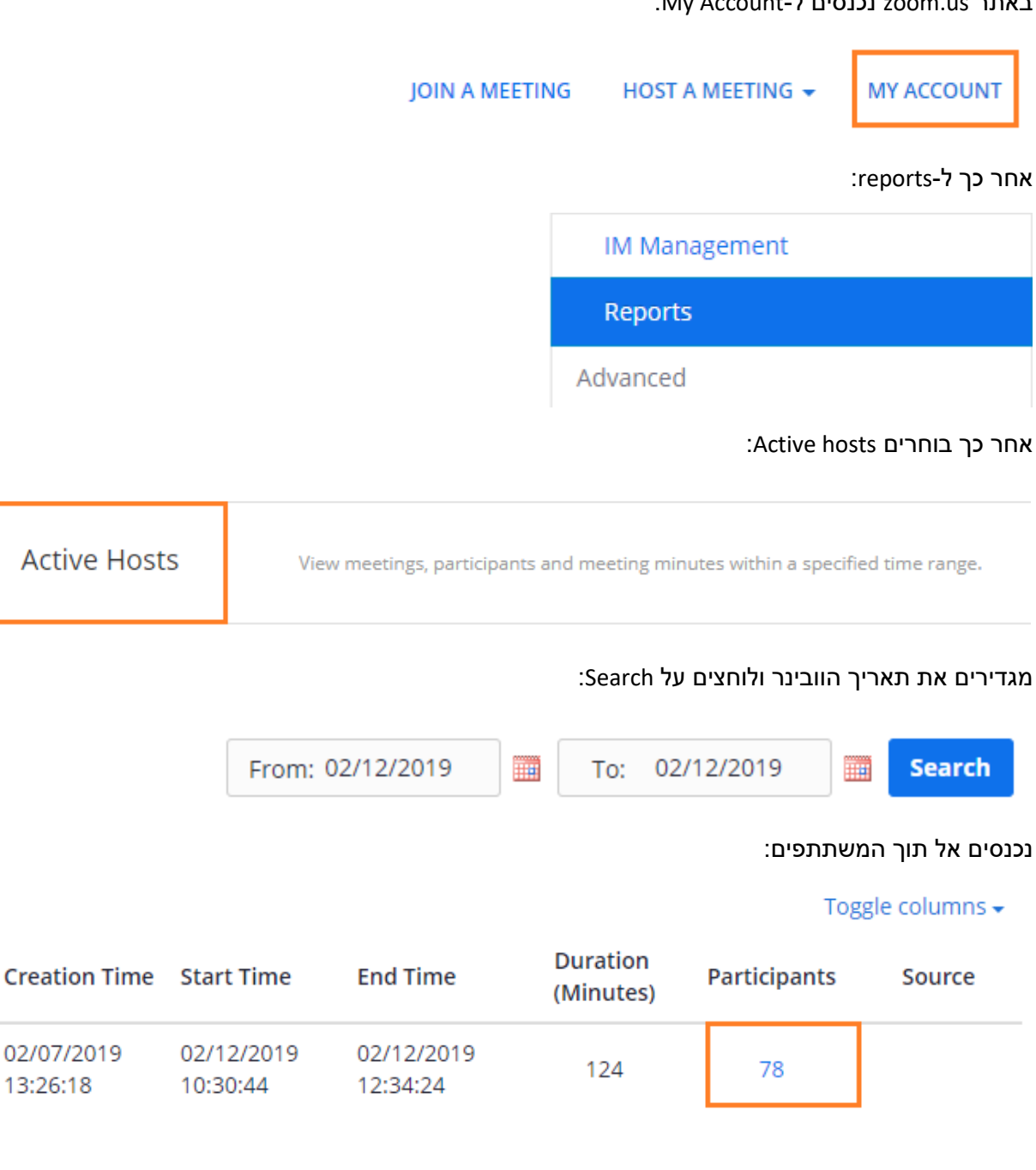

13:26:18

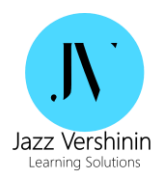

#### לוחצים על Export כדי לייצא את רשימת המשתתפים לאקסל:

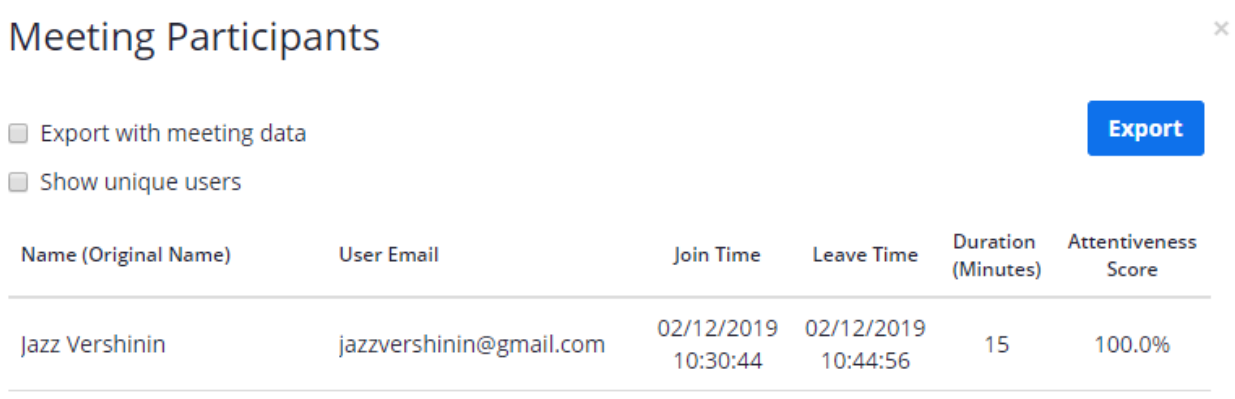

## בתוך הדוח ניתן לראות שם, כתובת דוא"ל, זמן התחברות, זמן עזיבה, משך הנוכחות, אחוז תשומת הלב )עניים על המסך):

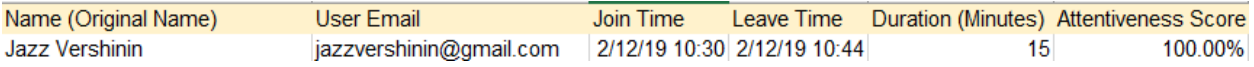

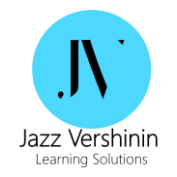

# <span id="page-34-0"></span>**.8 תקלות נפוצות**

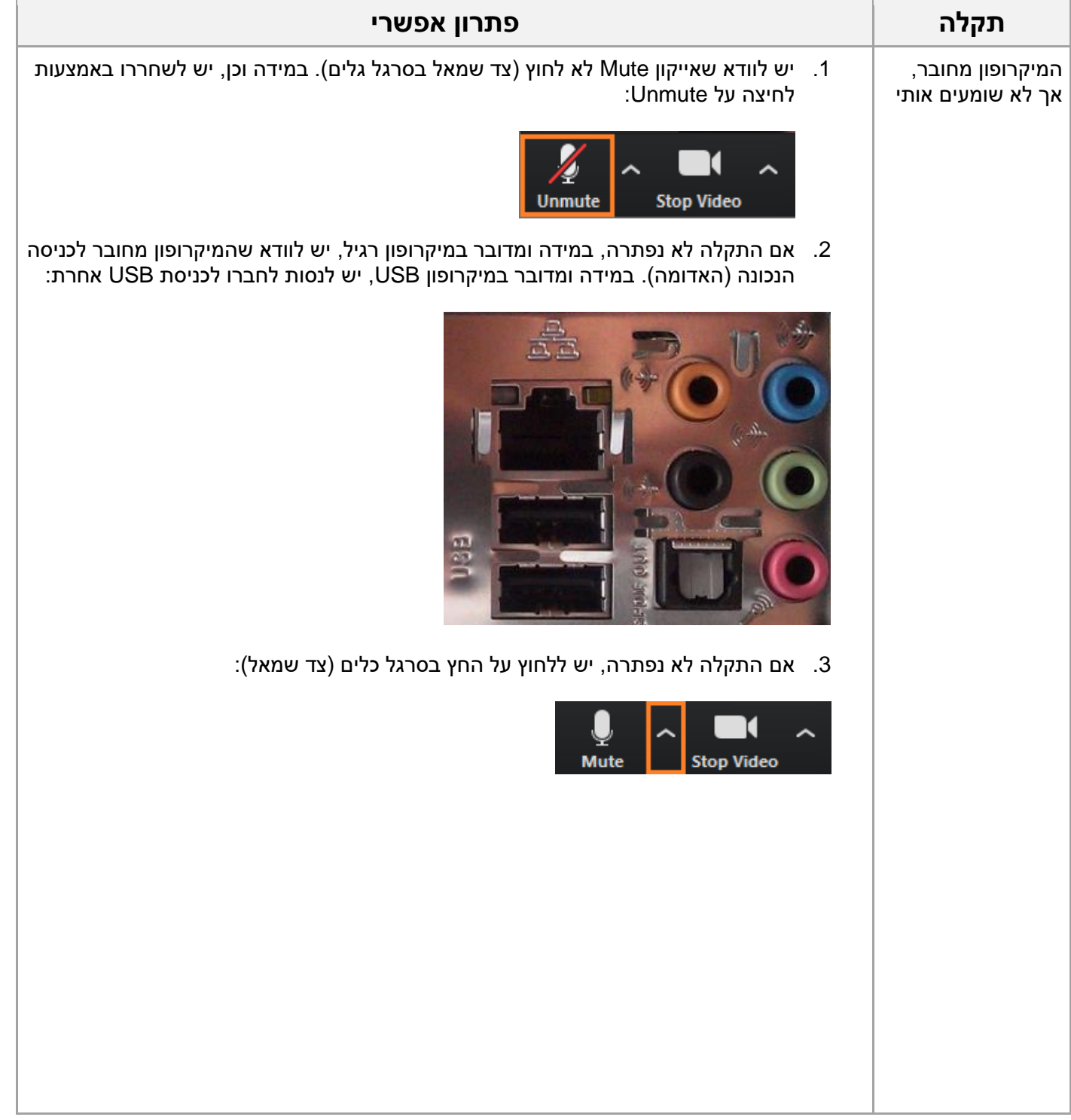

35

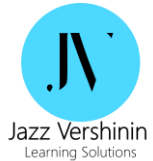

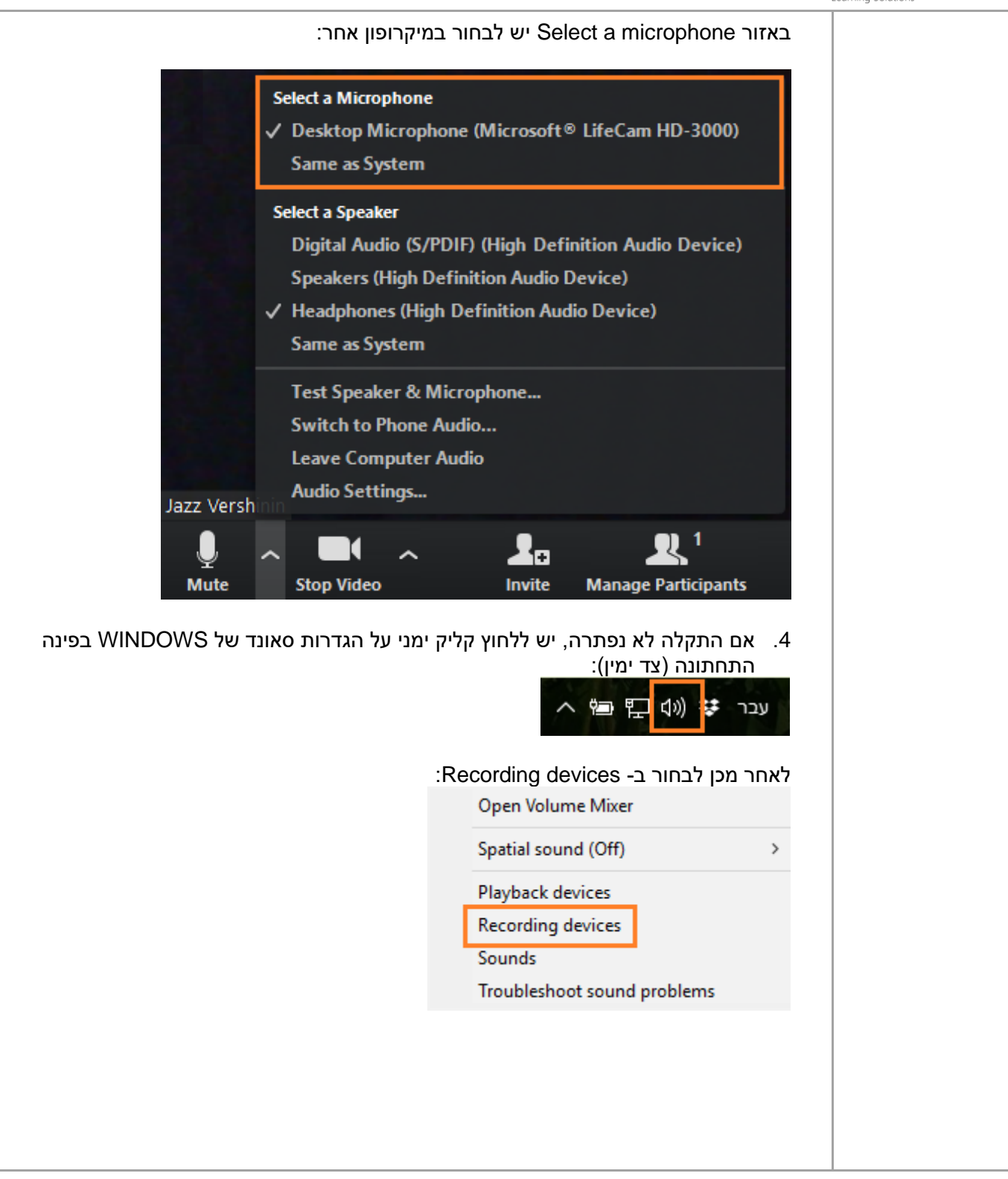

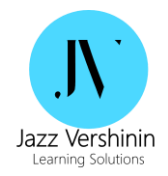

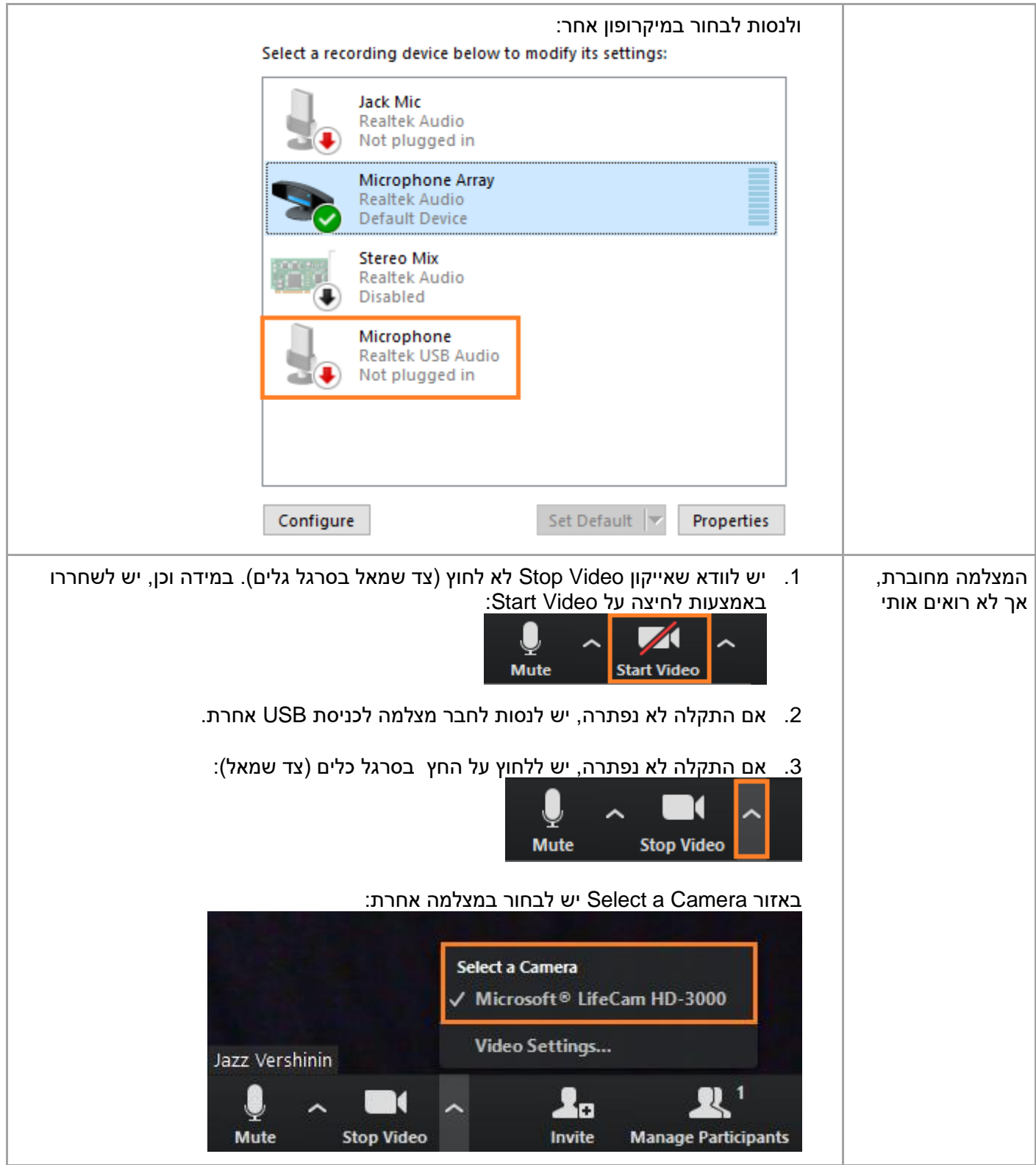

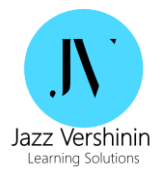

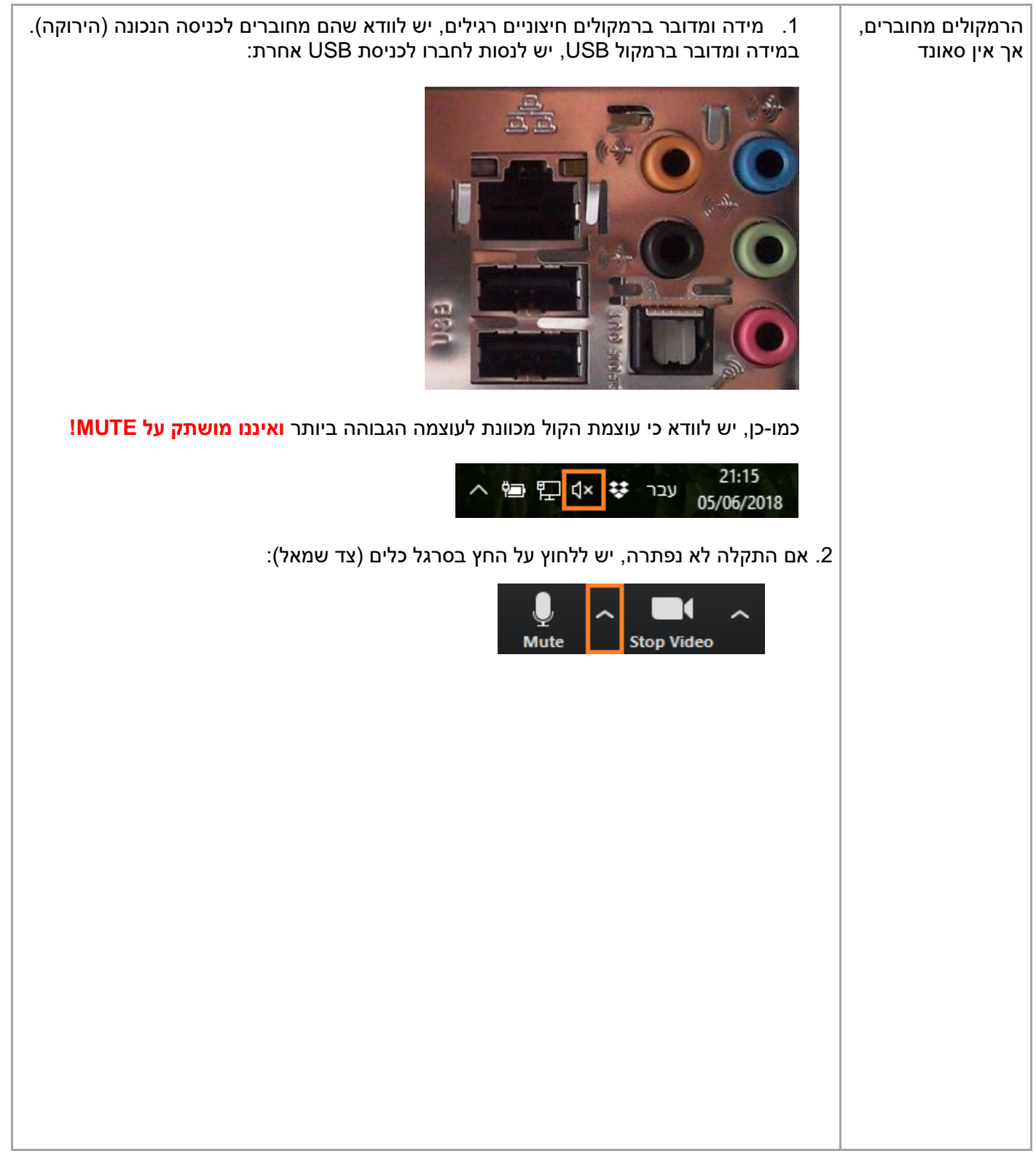

38

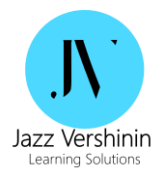

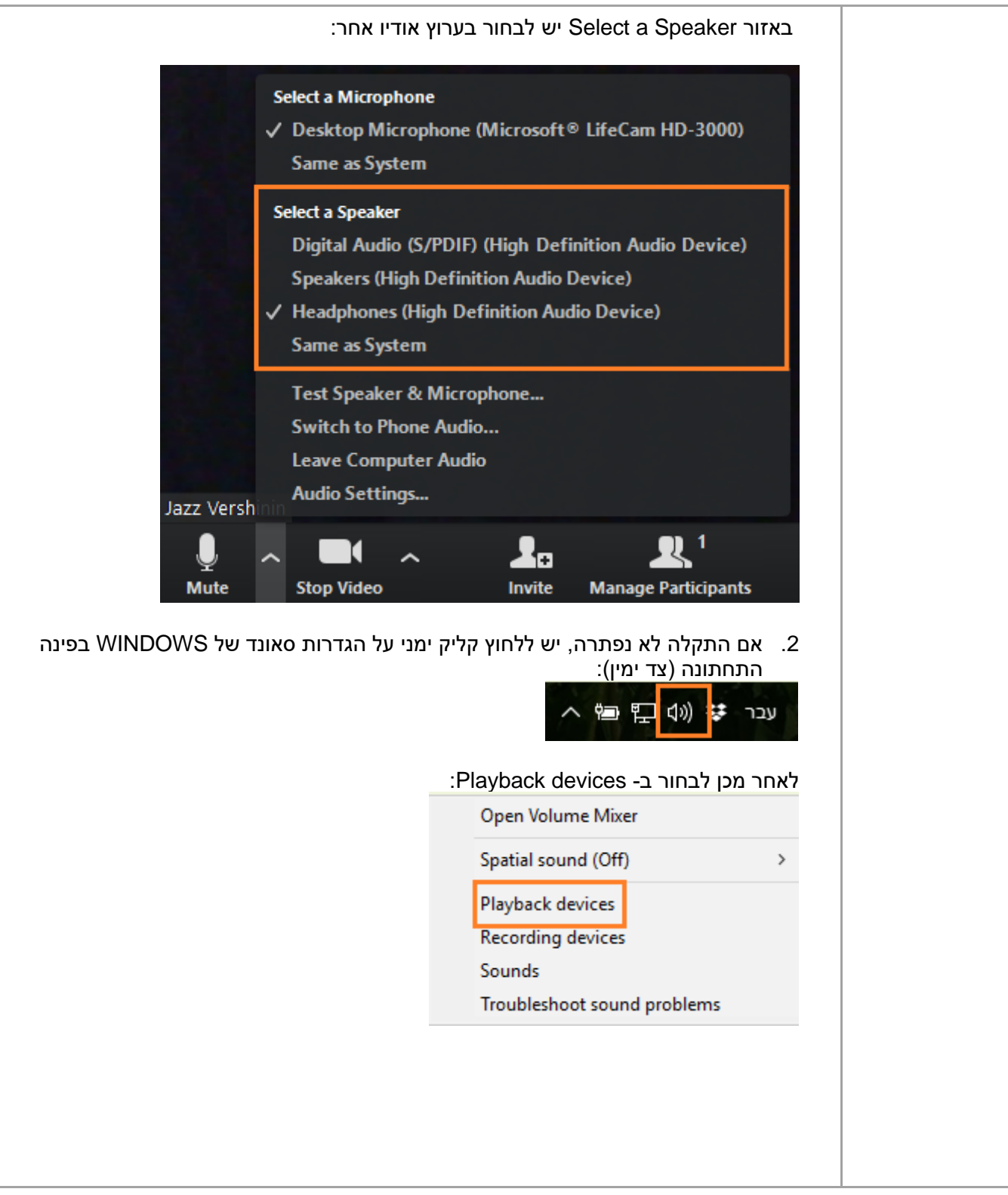

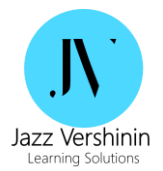

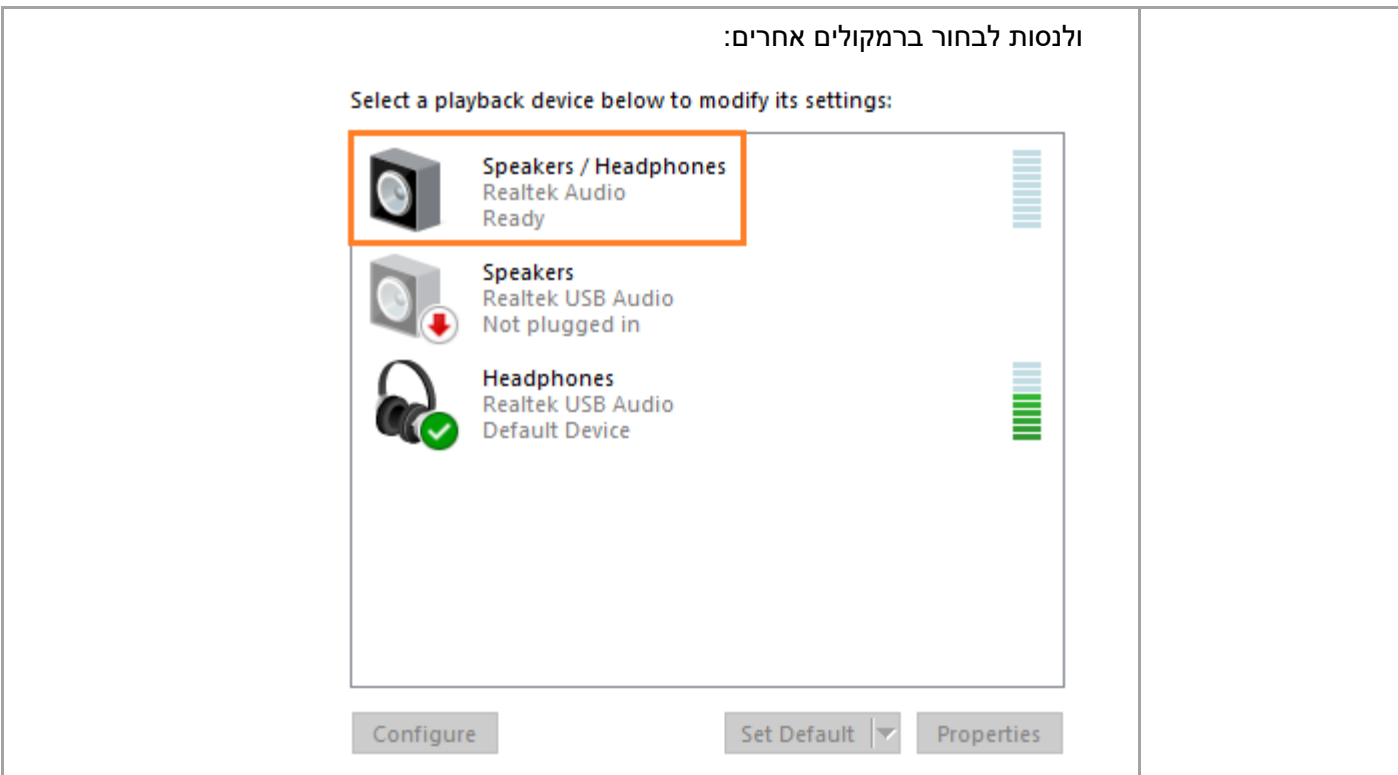